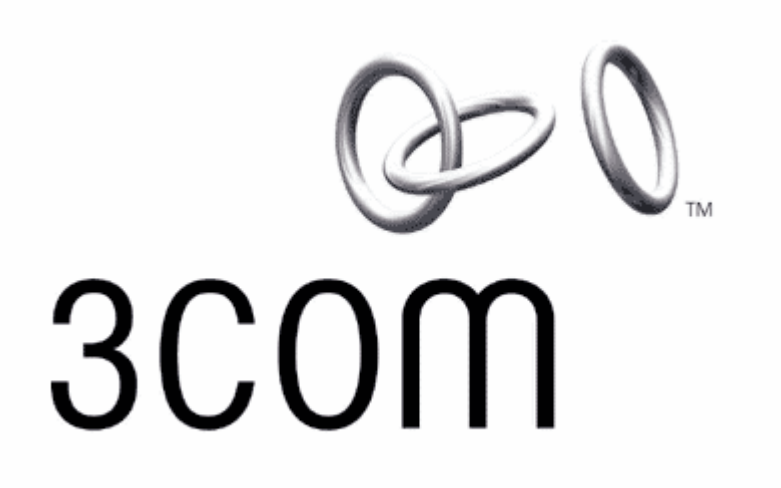

# OfficeConnect<sup>®</sup> Wireless 11g Cable/DSL Router

הוראות התקנה ותפעול

3CRWER100-75 3CRWER200-75

כל הזכויות שמורות לCom3 ישראל בע"מ V1

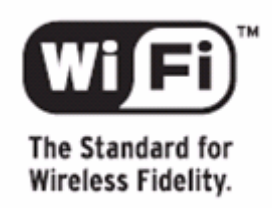

# תוכן עניינים

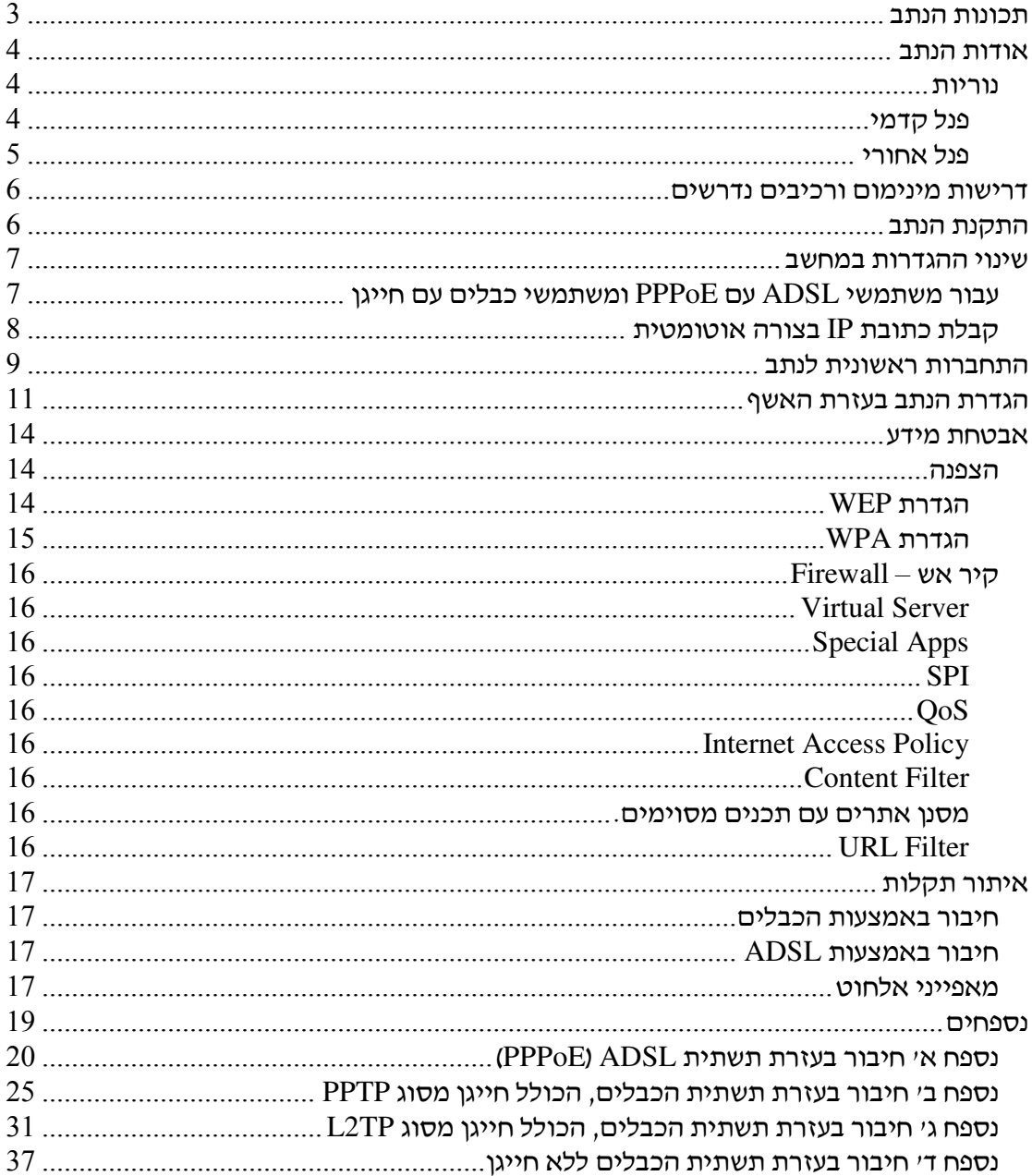

## תכונות הנתב

- " חיבור של עד 253 משתמשי בו זמנית (64 משתמשי אלחוט ).
- " חיבור יחיד במהירות של MBps10/100 עבור חיבור הנתב לטכנולוגיית ADSL או כבלים.
	- $10/100$ MBps במהירות של LAN הרבע יציאות -
	- " הנתב פועל על פי תק Fi-Wi בטכנולוגיית g/b.802.11
		- יכולת הצפנת WPA ב- 256bit.
		- . יכולת הצפנת WEP ב-40/60 ו-128-hit.
			- קיר-אש מובנה (Firewall).
	- סינון על פי כתובת MAC. סינון על פי כתובת
		- .plug and play תמיכה ב-
	- " תמיכה בניתוב סטטי ובניתוב מסוג RIP) גרסאות )2. " ו1
		- " DNS דינאמי.
		- " מעבר דרך VPN.
		- " שרת DHCP מובנה.
		- ת תמיכה ב QOS -איכות שרות
	- תמיכה בטווח מוגדל אלחוטי (XR) עם כרטיס רשת תואם
	- MDS תמיכה בשרשור נתבים להגדלת טווח או גישור אלחוטי

#### אודות הנתב

#### נוריות

פנל קדמי

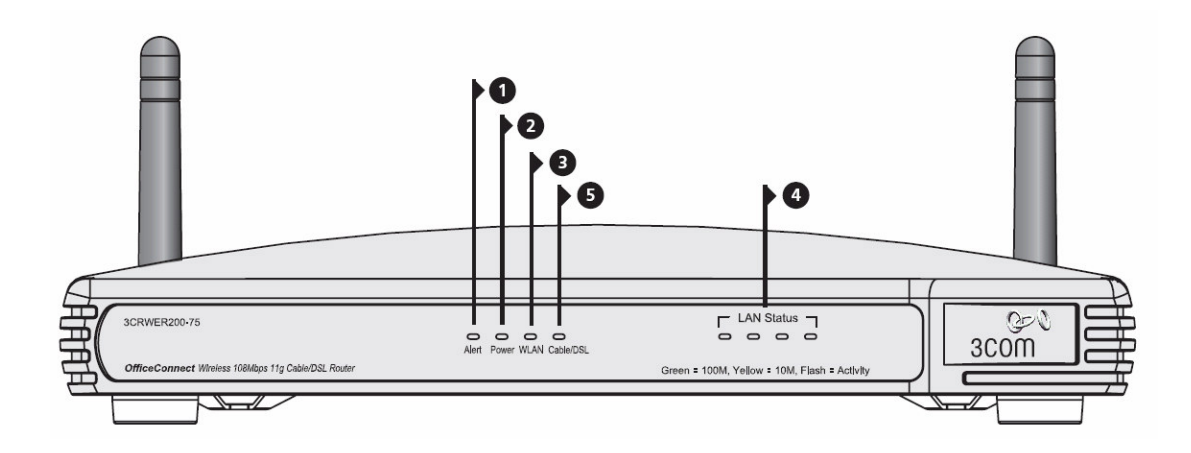

1. נורית **Alert** – צבע כתו.

כבוי – הנתב עובד בצורה תקינה. <u>הבהוב מהיר – יכול להצביע על אחד מהמצבים הבאים :</u> א. הנתב נמצא במצב אתחול ומריץ בדיקה עצמית. ב. כפתור ה- Reset נלחץ, בכדי להחזיר את הנתב להגדרות יצרן. ג. נתב נמצא בתהליך של שדרוג תוכנה (ברגע זה). בכל אחד מהמקרים, יש להמתין עד שהנתב מסיים את פעולתו ונורית ה- Alert תכבה. ה*בהוב איטי* – הנתב סיים את שחזור הגדרות היצרן ונמצא ומצב של המתנה ל- Reset. בכדי לבצע זאת, יש לנתק את הנתב מהחשמל, להמתי 10 שניות ולחבר אותו שוב. הנתב יבצע את פעולת האתחול ויחזור לפעול בצורה תקינה. הארה של 2 שניות וכיבוי – הנתב זיהה ומנע מתקפה של האקר מהאינטרנט. דולקת באופן קבוע – הנתב זיהה ליקוי במהלך תהליך ההדלקה. יש לפנות ל- User Guide הראשי.

- 2. נורית Power צבע ירוק. מצביע על כך שהנתב דולק.
- 3. נורית WLAN צבע צהוב. *דולקת באופו קבוע – יכו*לות אלחוט פעילות בנתב. *הבהוב –* נתונים מתקבלים או נשלחים מהנתב. כבויה – א. יכולות האלחוט של הנתב כבויות. ב. התגלתה בעיה, יש לפנות לפרק "איתור תקלות".
- 100Mbps : ארבע נוריות LAN Status צבע ירוק מהירות שליחת נתונים

 $10$ Mbps: צבע צהוב – מהירות שליחת נתונים כאשר הנורית דולקת, התקשורת תקינה בי הנתב לציוד אליו הוא מחובר. כאשר הנורית מהבהבת ישנו מעבר של נתוני והתקשורת תקינה. כאשר הנורית כבויה, דבר אינו מחובר, ציוד הקצה אינו דולק או שישנה בעיה בחיבורים. באופן כללי, הנתב מתאים את עצמו למהירות שליחת הנתוני.

 $-100$ Mbps : נורית Cable/ADSL – צבע ירוק – מהירות שליחת נתונים:  $-100$ .10Mbps : צבע <u>צהוב</u> – מהירות שליחת נתונים

נורית דולקת משמעה. תקשורת תקינה ביו הנתב למודם הכבלים או ה- ADSL. נורית

מהבהבת משמעה, מעבר של נתונים ותקשורת תקינה. נורית כבויה משמעה, דבר אינו מחובר, ציוד הקצה כבוי, או שישנה בעיה ע החיבור.

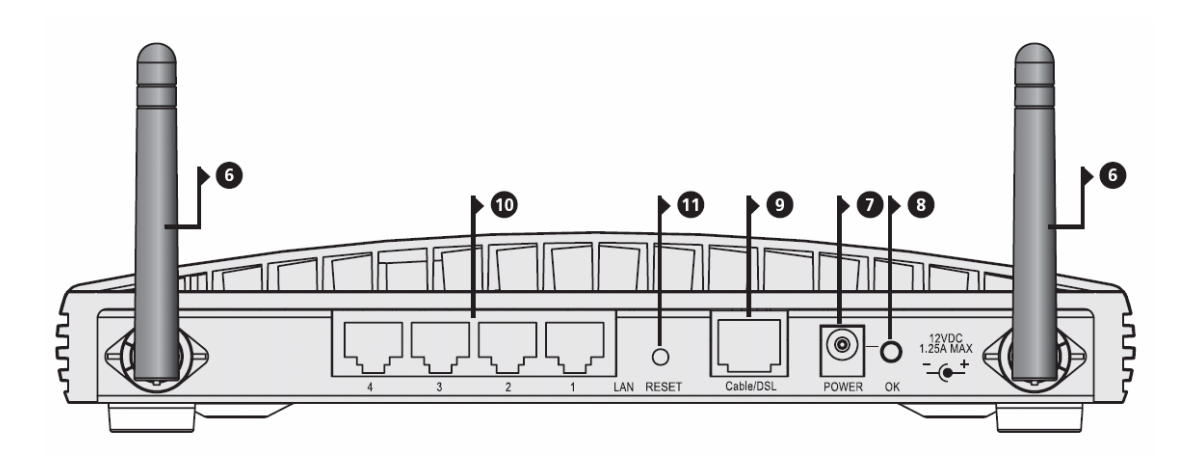

#### פנל אחורי

- 6. אנטנה האנטנה צריכה להיות מוצבת בצורה של V בזמן התקנת הנתב. אזהרה : אין לסובב את האנטנה בכוח, הדבר יכול לגרום לנזק בלתי הפיך לנתב.
- 7. חיבור POWER יש להשתמש אך ורק בספק הכוח שסופק על ידי היצרן עבור הנתב.
- פר נורית OK) ספק) צבע ירוק הנורית מצביעה על תקינות הזנת החשמל לנתב. אם  $\,$ הנורית כבויה, יכולה להצביע על תקלה בספק או הכבל שלו.
- 9. חיבור Cable/ADSL יש להשתמש בכבל המסופק עם הנתב כדי לחבר אותו עם מודם הכבלים או ADSL. החיבור יפעל בצורה אוטומטית בהתאם למהירות ולצורת שליחת הנתונים. הנתב יפעל בצורה אוטומטית בהתאמה ל- MDI או MDIX, בהתאם לרכיב אליו הוא מחובר.
- 10. חיבורי LAN (ארבע חיבורי רשת) חיבורים אלו מתאימים לכבל RJ-45. בעזרתם ניתן לחבר את הנתב למחשב או לכל התקן תקשורת אחר בעל תאימות ל- Ethernet (כדוגמת: Switch(. החיבור יפעל בצורה אוטומטית בהתאמה ל " MDI או MDIX בהתא לרכיב אליו הוא מחובר.
	- 11. כפתור RESET יש ללחוץ על RESET למשד 5 שניות ולשחרר אותו. כל ההגדרות של הנתב יחזרו להגדרות יצר.

## דרישות מינימום ורכיבים נדרשים

נתב זה דורש מספר רכיבים מהרשת בכדי שניתו יהיה להפעילו כראוי :

- מחשב ע מערכת הפעלה שתומכת בפרוטוקול IP/TCP) לדוגמה: Windows (...Mac OS 8.5 ,Unix ,95/98/2000/XP
- כרטיס רשת תומ( Ethernet במהירות Mbps10 או Mbps10/100 בכל מחשב המתחבר ליציאות הנתב.
	- $-802.11$ g כרטיס רשת התומך ב- או  $802.11$ 802
	- מוד כבלי או ADSL ע כניסה מסוג Ethernet בעזרת חיבור -45RJ.
		- חשבו אינטרנט פעיל.
- תוכנת גלישה (Browser) התומך ב JavaScript, כגון: Netscape 4.7, ו-Internet Explorer ,5.0 או גרסאות מתקדמות יותר).  $\rm{Mozila}$  1.2.1  $5.0$

## התקנת הנתב

- 1. חבר את הנתב לחשמל והמתן עד שנורית Alert תפסיק להבהב.
	- 2. בדוק שהמודם והמחשב שניהם דלוקים.
- 3. חבר קצה אחד של כבל Ethernet המסופק עם הנתב לחיבור Cable/ADSL (נמצא בחלקו האחורי של הנתב).
- 4. חבר את הקצה השני של אותו הכבל ליציאת RJ-45 של המודם שלד (כבלים או ADSL). בדוק שנורית ADSL/Cable נדלקת על גבי הנתב.
	- 5. חבר את מודל הכבלים או ה- ADSL שלך לאינטרנט.
- 6. חבר את המחשב שלך לאחד מיציאות ה-LAN בעזרת כבל Ethernet. בדוק שאכן נורית LAN מתאימה נדלקת בנתב.

בכדי לחבר את הנתב ליותר מארבעה משתמשים, יש צורך ב- Switch או HUB נוספים. יש לחבר . OfficeConnect Dual Speed Switch 8 לדוגמת ,HUB ל או Switch " ל נוספת LAN יציאת

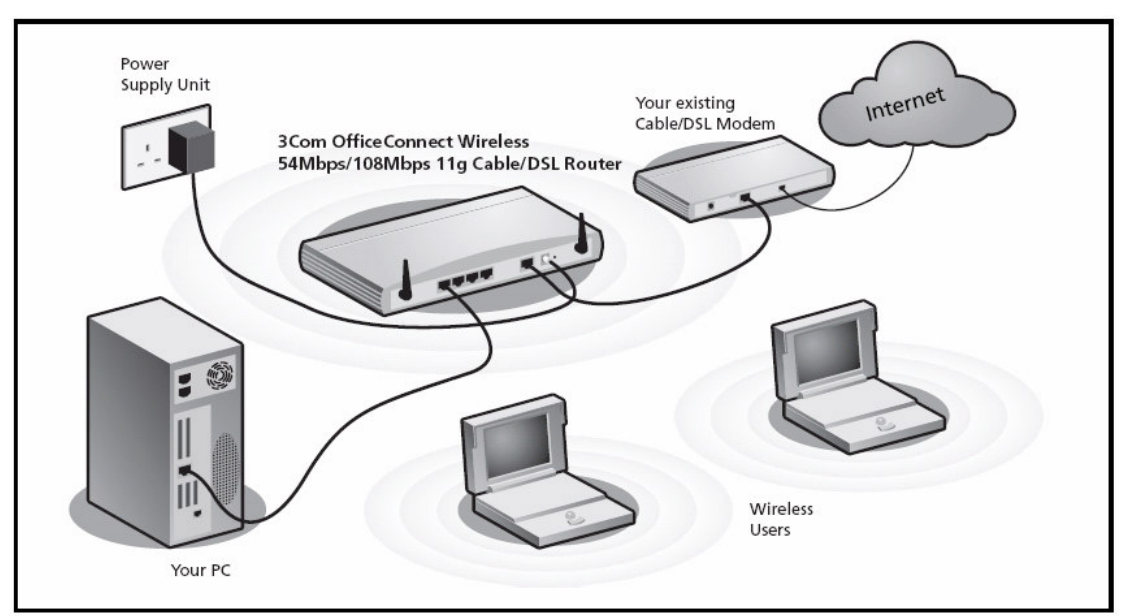

איור :1 דוגמה לחיבור אופייני של הנתב

#### שינוי ההגדרות במחשב

לפעמים ישנו צורך לשנות את ההגדרות המחשב בכדי להתחבר אל הנתב.

## עבור משתמשי **ADSL** ע **PPPoE** ומשתמשי כבלי ע חייג

: כאשר המחשב עובד עם חייגן, יש צורך לנטרל אותו, בכדי לבצע את הדברים הבאים

- 1. לחיצה על לחצ *start* בתוכנת חלונות (Windows (ובחירה ב " Settings< *Control* . *Panel*
	- 2. לחיצה כפולה על *Options Internet*.
	- 3. בחירת לשונית *Connections*. מסך דומה לזה שמופיע באיור 2 יופיע במחשב.
- 4. בחירה ב " *connection a dial Never* ולחיצה על כפתור *OK*. בשלב זה ניתן, ואף נדרש, להסיר את חיבור החייגן מהמחשב, היות והוא אינו נדרש לעבודה עם הנתב.

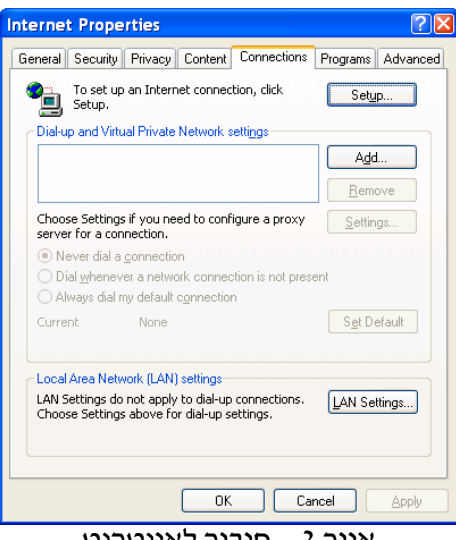

איור – 2 חיבור לאינטרנט

## קבלת כתובת **IP** בצורה אוטומטית

יש לבצע את הפעולות הבאות בכדי לוודא שהמחשב יקבל כתובת IP בצורה אוטומטית. מתאי ל- Widows XP .

- 1. לחצ *start* בתוכנת חלונות (Windows , ( יש לבחור Settings < *Panel Control*.
	- 2. לחיצה כפולה על *Connections Network*.
- *Local Area Connection* בש( מס .*LAN or High-Speed Internet* על כפולה לחיצה 3. *Status* יופיע.
	- 4. לחיצה על *Properties* בלשונית *General*.
	- 3.( איור (*Properties* על ולחיצה *Internet Protocol(TCP/IP)* סימו 5.
	- *Obtain DNS server address* " וה *Obtain an IP automatically* " שה לוודא יש 6.  $\partial K$  מסומנים, כמתואר באיור 4 ולחיצה על  $X$ .
		- 7. ביצוע אתחול למחשב .

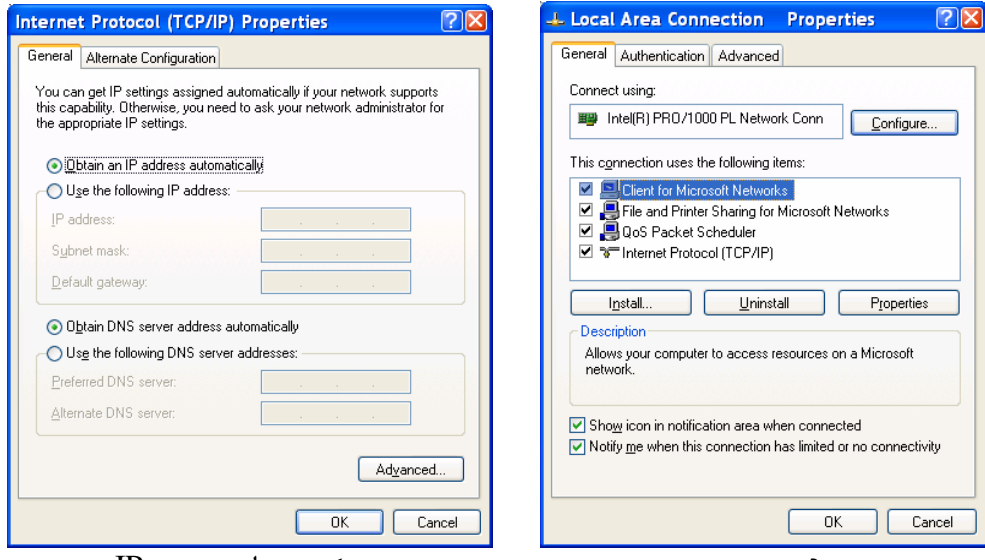

 $IP$  איור 3 – הגדרת חיבור איור 4 – קבלת כתובת  $-$  4 איור  $-$  3 איור

**<sup>.</sup>** \* יש לבצע את אותן הפעולות גם לגבי מערכות הפעלה השונות מזו המתוארת

#### התחברות ראשונית לנתב

- 1. במידה והדבר לא נעשה, בצע אתחול למחשב .
- 2. הפעל את תוכנה הגלישה במחשב (...Internet Explorer, Mozila Firefox).
- 3. בשדה הכתובת של תוכנה רשו את הכתובת הבאה: **://192.168.1.1http**.

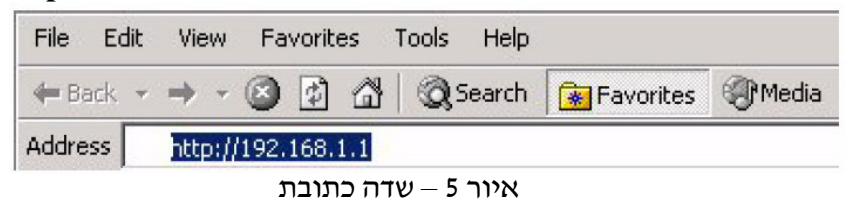

ניתן להיכנס למסך הכניסה של הנתב, רק כאשר המחשב קיבל כתובת IP תקינה.

4. בכדי להיכנס למסכי ניהול הנתב, יש להזין סיסמה בשדה System Password וללחוץ על *in Log* בעזרת העכבר (איור 6). סיסמה של הגדרות היצר היא: **admin**

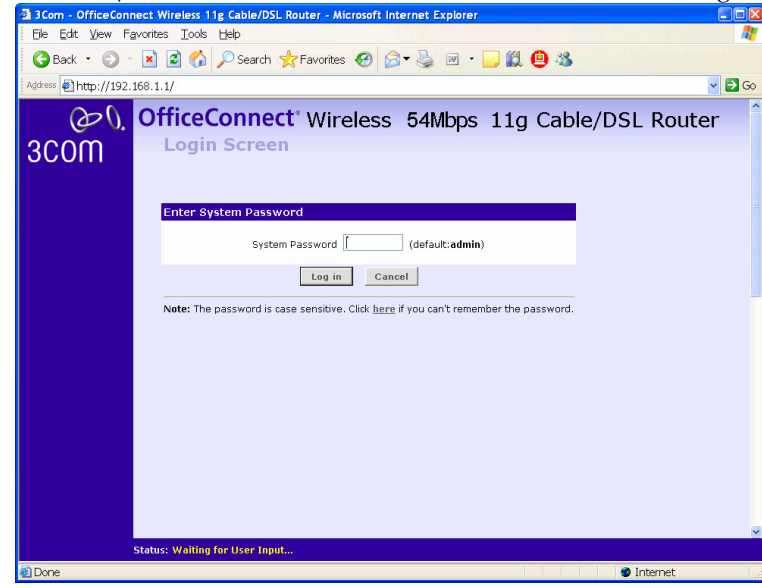

 $\overline{\text{S}}$ איור 6 – מסך כניסה

5. במידה והסיסמה תקינה, מסך בחירת מדינה יופיע כבאיור 7. יש לבחור את המדינה עבורה נועד הנתב (עבור ישראל בחר ISRAEL) וללחוץ על Save.

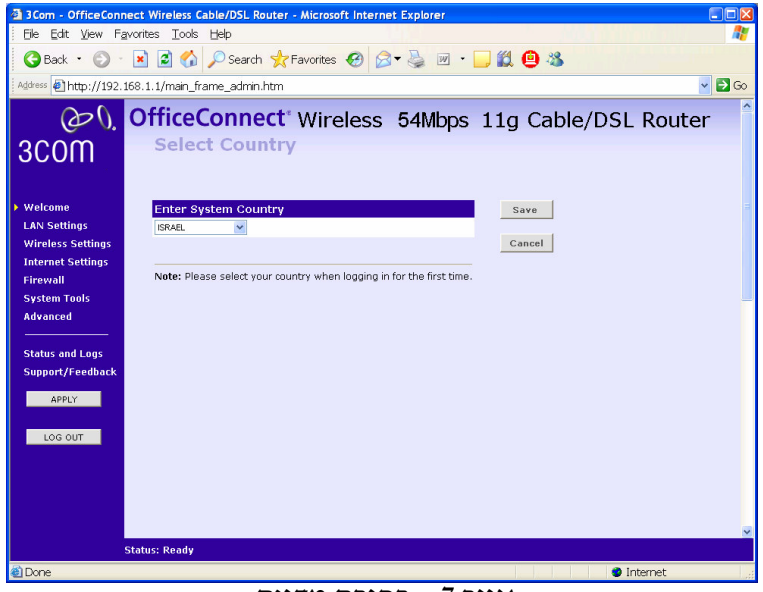

 $\frac{1}{2}$ איור 7 – בחירת מדינה

#### הגדרת הנתב בעזרת האש

- 6. לאחר בחירת המדינה המתאימה ושמירה:
- , מסך Welcome יופיע, יש לבחור את לשונית *Wizard*) אשף) כבאיור 8. או
	- במידה והנתב לא הוגדר בעבר, האשף יופיע באופן אוטומטי (איור 9).

לח+ על לחצ *WIZARD*. 3 3Com - OfficeConnect Wireless Cable/DSL Router - Microsoft Internet Explorer  $\overline{\Xi}$ File Edit View Favorites Tools Help H. GBack • ⊙ · R 2 ⊙ P Search ☆ Favorites → ☆ → → → ■ → ■ → ■ ● ※  $\vee$  3 Go Address \$1 http://192.168.1.1/main\_frame\_admin.htm  $\infty$ **OfficeConnect** Wireless 54Mbps 11g Cable/DSL Router Welcome 3COM Notice Board Password Wizard Welcome to the Welcome OfficeConnect Wireless 54Mbps 11g Cable/DSL Help **LAN Settings** Router **Wireless Settings** Version 1.1.15 **Internet Settings** Firewall **System Tools** The SPI Firewall is Switched on Advanced Wireless Encryption is Switched off I Please select an option on the left hand side or<br>go to the "Password" and "Wizard" tabs to configure your Router. **Status and Logs** Support/Feedback LOG OUT Status : The changes have been saved to the temporary buffer.  $\bullet$  Internet

 $Welcome$  איור 8 – מסך

石

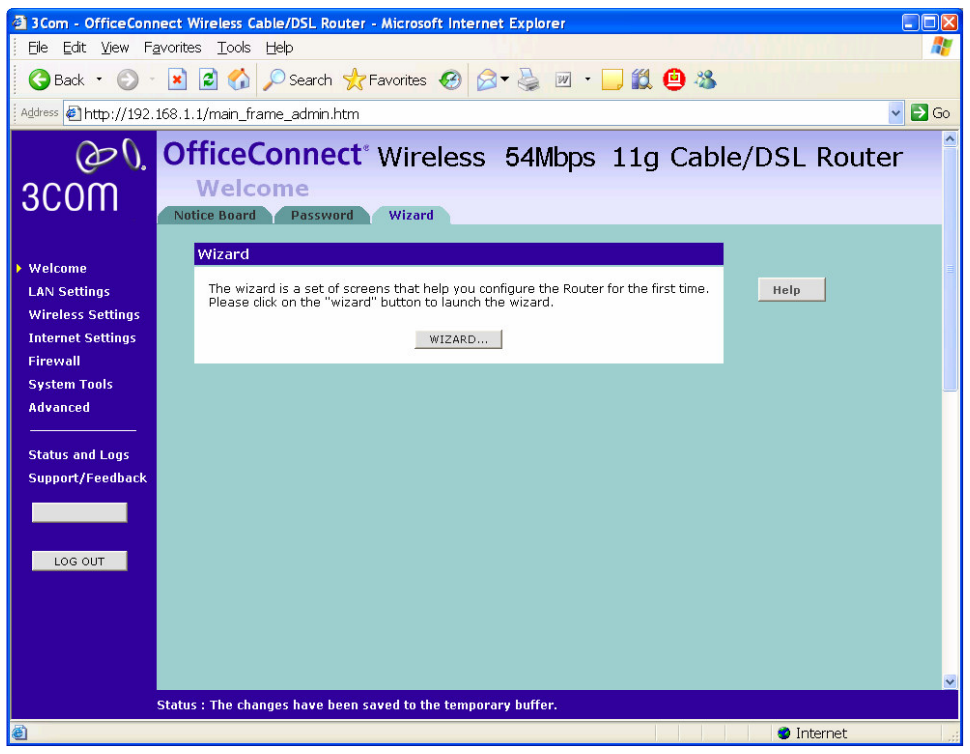

איור 9 – מסך Welcome - אשף

- 7. בחלק זה יתוארו ההגדרות בכל אחד משלבי האש:
	-

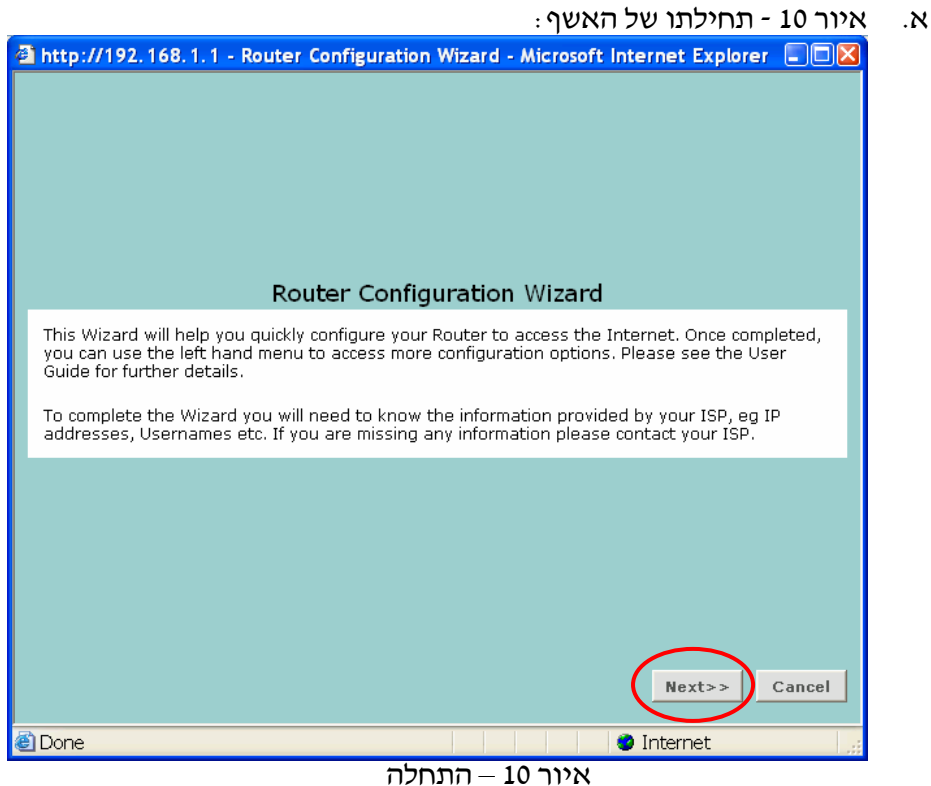

.ב יש ללחו+ על כפתור ה " *Next*

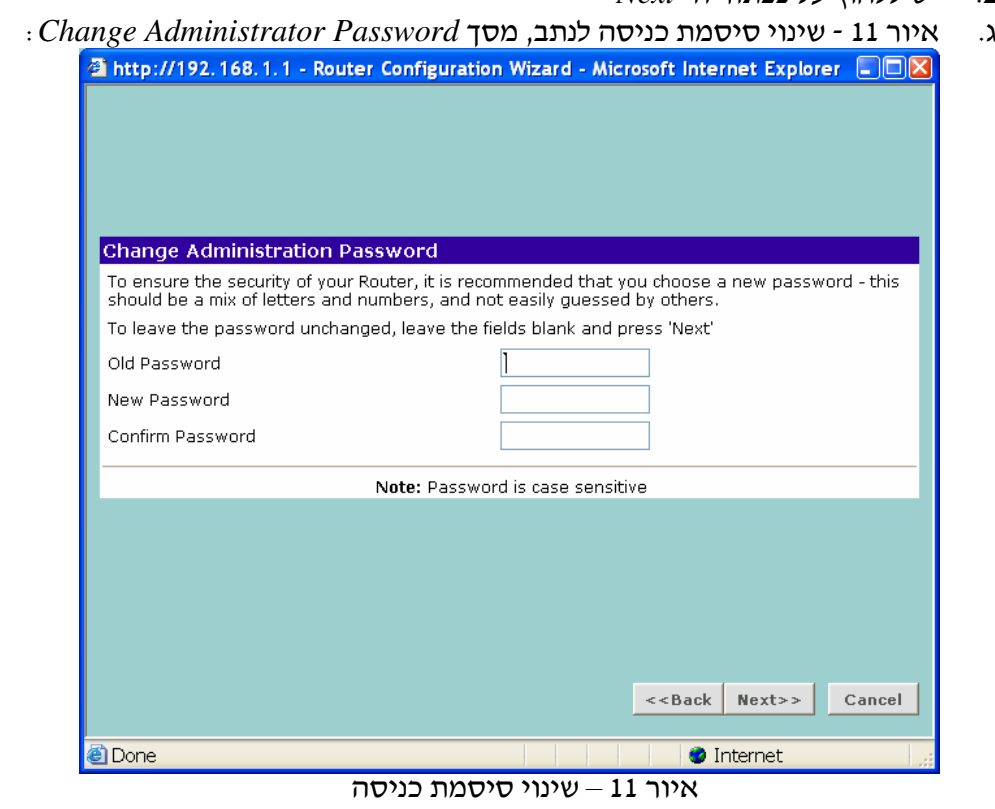

ד. Old Password – הזן את הסיסמה הישנה (איתה נכנסת לנתב). . הזן את הסיסמה החדשה – New Password . הזן את הסיסמה החדשה פעם נוספת – Confirm Password

ישנה חשיבות לאותיות גדולות וקטנות, שים לב שמקש ה- Caps lock אינו לחוץ במקלדת (מומלץ לרשום את הסיסמה במקום כלשהו ולהצפין במקום בטוח).

הקש על *Next* לאחר הזנת הסיסמה החדשה.

.ה איור " 12 הגדרת איזור זמ, מס( *Zone Time*:

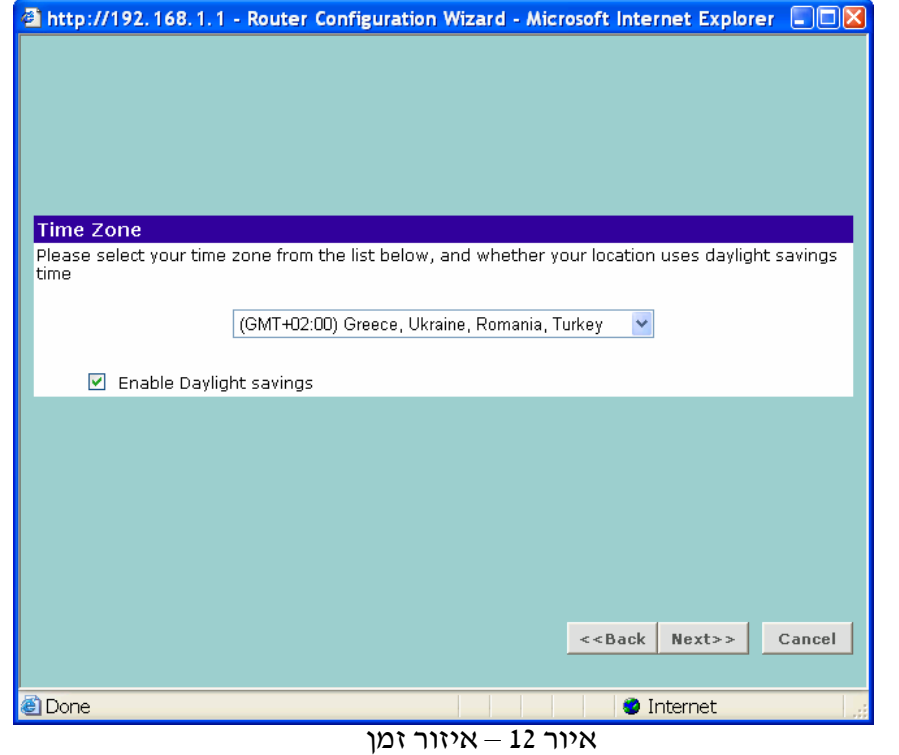

- $\emph{Enable}$ . בחר מתוך הרשימה את איזור הזמן המתאים ביותר וסמן ב- $\emph{\textbf{v}}$  את *savings daylight*) בכדי להימנע מעדכוני אוטומטיי).  $-$ עבור ישראל, יש לבחור  $\rm{GMT+}$ . כמתואר באיור 12. הקש על *Next*.
	- ז. המסכים הבאים צריכים להתאים לסוג החיבור של המחשבים לאינטרנט (תשתית), על כן, בחוברת הותאם נספח לכל סוג חיבור:
		- 1. לחיבור בעזרת תשתית ADSL, פנה לנספח א' (עמוד 20).
- 2. לחיבור בעזרת תשתית הכבלים הכולל חייגן מסוג PPTP, פנה לנספח ב' (עמוד 25).
- 3. לחיבור בעזרת תשתית הכבלים הכולל חייגן מסוג L2TP, פנה לנספח ג' (עמוד 31).
	- 4. לחיבור בעזרת תשתית הכבלים ללא חייגן, פנה לנספח ד׳ (עמוד 37).

#### אבטחת מידע

#### הצפנה

בהקמת רשת אלחוט, חשוב לזכור, כי בהגדרות היצרן הגדרות אבטחה אינן פעילות. כל אדם שירצה להתחבר אל הרשת בעזרת אמצעים אלחוטיים המצוידים בטכנולוגיה, יוכל לעשות זאת. ההמלצה היא, להקים רשת אלחוט ללא הצפנה וברגע שהנתב פעיל להפעיל את אחת משיטות ההצפנה הנתמכות בנתב .

שיטות ההצפנה בה תומ( הנתב ה WEP ו WPA. מומל+ להשתמש בהצפנה מסוג WPA שנחשבת למוגנת יותר. כמו כן, כל המחשבים שמתחברים לנתב חייבים להתאים בהגדרותיהם לנתב עצמו (אחרת תקשורת לא תתאפשר ).

Wi-Fi Protection Access – WPA , שיטה זו מבוססת על מפתח בעל 256bit המוחלף לפרקים. WEP – Privacy Equipment Wireless, שיטה זו מבוססת על מפתח בעל bit64 או bit,128 המוזן בצורה חד פעמית ואינו מוחלף ללא הגדרה מחדש של הנתב.

#### הגדרת **WEP**

יש להיכנס לתפריט *Settings Wireless* וללשונית *Encryption*, בשדה *Mode Security* יש לבחור  $\cdot$  כמתואר בצילום המסד להלו  $WEP$ 

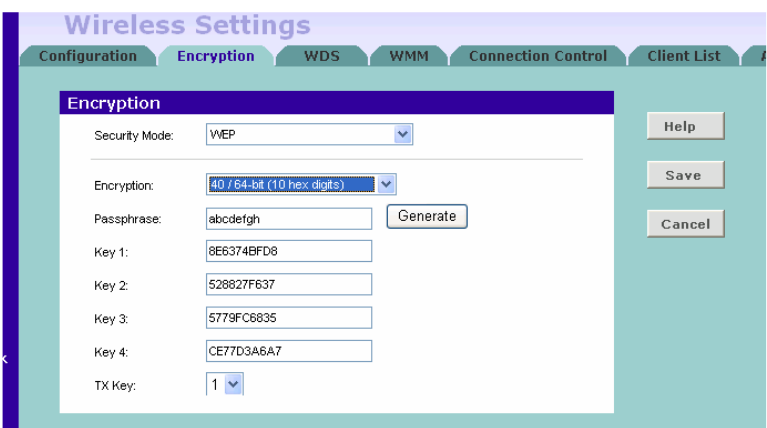

- בשדה *Encryption* יש לבחור את השיטה הרצויה.
- בשדה *Passphrase* יש להדפיס אותיות ומספרי בצורה אקראית וללחו+ על לחצ *Generate*. בחלו מספר שניות יופיעו מספרי ואותיות אקראיי בשדות *KEY* השונ .י
	- את מספרי ה *Key* יש להגדיר במחשבי המקושרי לנתב.
		- שדה *Key TX* יש לבחור את המפתח הפעיל.
			- לחיצה על *Save*.

## הגדרת **WPA**

יש להיכנס לתפריט *Settings Wireless* וללשונית *Encryption*. בשדה *Mode Security*, יש לבחור  $\cdot$  מתאים, כמתואר בצילום המסך להלן  $W\!P\!A$ 

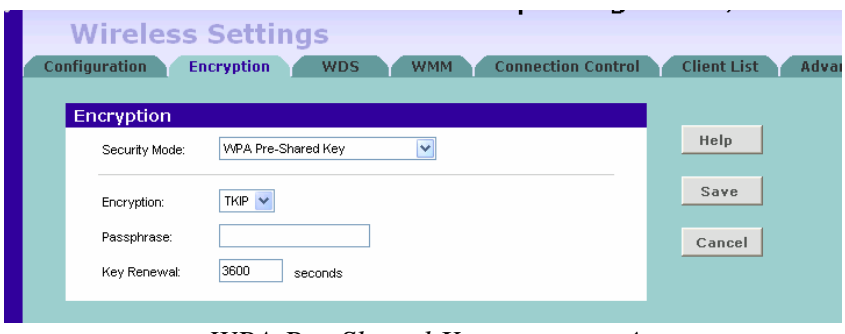

*WPA Pre-Shared Key* מסוג להצפנה דוגמה

- $\cdot$  יש לבחור את שיטת ההצפנה בשדה Encryption מבין TKIP ו AES.
- בשדה *Passphrase*, יש להדפיס אותיות ומספרי בצורה אקראית וללחו+ על לחצ (63"8 סימני).
	- Renewal Key יש להכניס זמ (בשניות) לפיו ישתנה המפתח.
		- כמו כן, יש להתאים את ההגדרות במחשבים המתחברים לנתב.

## קיר אש – **Firewall**

 $\it i$  : התפריט של ה-  $\it Firewall$  מורכב משבע תגיות

## **Virtual Server**

- הגדרת DMZ Virtual, מחשב שלא יקבל שירותי Firewall.
- הגדרת Virtual Server, המאפשרת למחשב להפוך לשרת עבור משתמשים חיצוניים.

## **Special Apps**

– רשימת אפליקציות ייחודיות, שלא יחסמו על ידי ה Firewall.

## **SPI**

הפעלת SPI תחסום את כל ניסיונות התקשורת (Incoming Frames) שאינם מורשים.

## **QoS**

מאפשר מתן עדיפות לרוחב פס בין האפליקציות השונות.

## **Internet Access Policy**

קביעת מדיניות החיבור למשתמשים מסוימים (לדוגמה: משתמש יוכל לגלוש באינטרנט בימים ושעות ידועות וקבועות מראש בלבד).

## **Content Filter**

מסנן אתרים עם תכנים מסוימים.

## **URL Filter**

– סינון של אתרי אינטרנט מסוימים שאליהם לא ניתן לגלוש. דורש קניית מנוי.

## איתור תקלות

#### אתור תקלות במהלך ההתקנה :

בדוק שכל ציודי התקשורת והמחשבים דולקים. בנתב צריכה לדלוק נורית Power בצבע ירוק. במידה והנורית אינה דולקת בדוק האם הספק מחובר לנתב. אין להשתמש בספק כוח שונה מזה שסופק עם הנתב.

בדוק שמוד הכבלי/**ADSL** מחובר. נורית ADSL\Cable חייבת להבהב בצבע ירוק או צהוב. אם הנורית אינה דולקת, בדוק האם המודם דולק ומחובר אל הנתב בחיבור המתאים.

בדוק שהמחשב מחובר לנתב. בנתב צריכה להבהב נורית Status LAN בצבע ירוק או צהוב. מידה ולא, בדוק שהמחשב מחובר אל הנתב בעזרת כבל Ethernet .

בדוק שבמחשב **proxy web** אינו מאופשר. לבדיקה פתח את ה *panel Control* ולח+ לחיצה כפולה על *Options Internet*. בלשונית *Connections* לח+ על *...Settings LAN* ובדוק ש " a Use . אינו מסומן ב- א proxy server for your LAN

כאשר אי אפשרות להתחבר אל ממשק הניהול של הנתב, פתח את תוכנת הגלישה (Browser ( ורשו **://192.168.1.1http**. במידה ובעבר שונתה כתובת ה IP של הנתב, יש לוודא כי התחילית **http://**<br>**http://** 

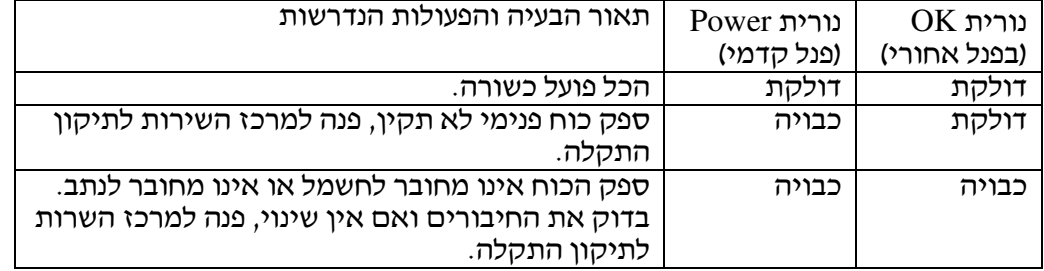

#### כאשר אחת מנוריות ה **Power** אינ דולקות עבור לטבלה:

#### חיבור באמצעות הכבלי

- במידה והחברה דורשת הזדהות על ידי העברת מספר ה " MAC, יש להיכנס לניהול הנתב . *Clone* ולבצע *Internet Settings* בתפריט
- במידה וחברת הכבלי דורשת את ש ה HOST של המשתמש, יש להיכנס לניהול הנתב בתפריט *Settings Internet* ולהזי את הש השדה *Name Host* .

#### חיבור באמצעות **ADSL**

- במידה וחיבור ADSL פועל ע פרוטוקול PPPoE או PPTP) חייג) על המחשב, יש לנטרל אותו .
	- במידה וחיבור ADSL פועל ע פרוטוקול PPPoE או PPTP) חייג , ) יש לבדוק בתפריט *Settings Internet* בנתב ששדה *Mode Allocation IP* מוגדר בהתא לחייג .
- במידה וספק ה ADSL דורש Name HOST, יש להיכנס לניהול הנתב בתפריט *Internet Settings* ולהזי את הש השדה *Name Host*.

#### מאפייני אלחוט

- כאשר לא ניתן להתחבר אל הנתב בצורה אלחוטית, יש לבדוק שהמחשב אכן משדר (משדר אלחוט מאופשר/פעיל ).
	- במידה וקיי במחשב כרטיס קווי וכרטיס אלחוטי, יש לנטרל את הכרטיס הקווי .
- בדוק שהגדרת ש SSID זהה במחשב ובנתב. נית לשנות בנתב את הגדרת SSID בתפריט *Settings Wireless* תחת שדה *SSID/Name Area Service*. כמו כ, נית לשנות את הש במחשב.
- בדוק שנורית WLAN דולקת. במידה ולא, יש להיכנס לתפריט *Settings Wireless* בנתב ולבדוק הימצאותו של בשדה *Networking Wireless Enable*.
- יש לבדוק ששיטת ההצפנה זהה במחשב ובנתב. במידה ועולות בעיות, בטל את אפשרות ההצפנה במחשב ובנתב והגדר אות מחדש .

## נספחי

נספח א': חיבור בעזרת תשתית ADSL) ADSL) נספח ב': חיבור בעזרת תשתית הכבלים, הכולל חייגן מסוג PPTP נספח ג': חיבור בעזרת תשתית הכבלים, הכולל חייגן מסוג L2TP נספח ד': חיבור בעזרת תשתית הכבלים ללא חייגן

# נספח א' חיבור בעזרת תשתית **ADSL**) **PPPoE**(

 $\pm$ נספח זה מתאים ללקוחות המחוברים לאינטרנט בעזרת תשתית ADSL של חברת בזק הפרוטוקול המתאים במקרה זה הוא PPPoE.

#### בחירת הפרוטוקול עבור התקשרות לספק :

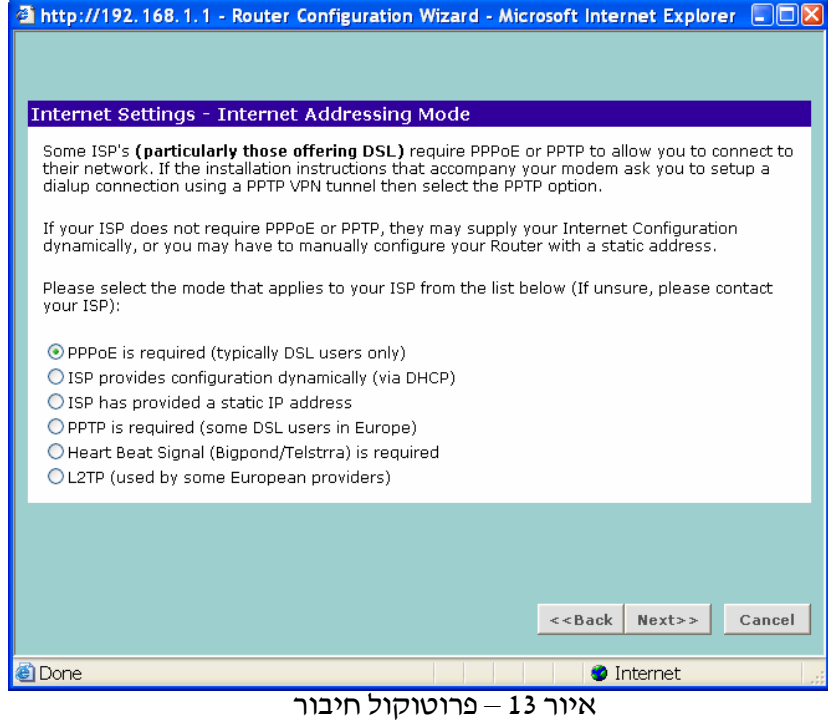

 *PPPoE is require(typically ADSL users only)* את לבחור יש זה בחלו לחיצה על *Next*

הזנת ש משתמש וסיסמה כפי שהתקבלו מספק האינטרנט :

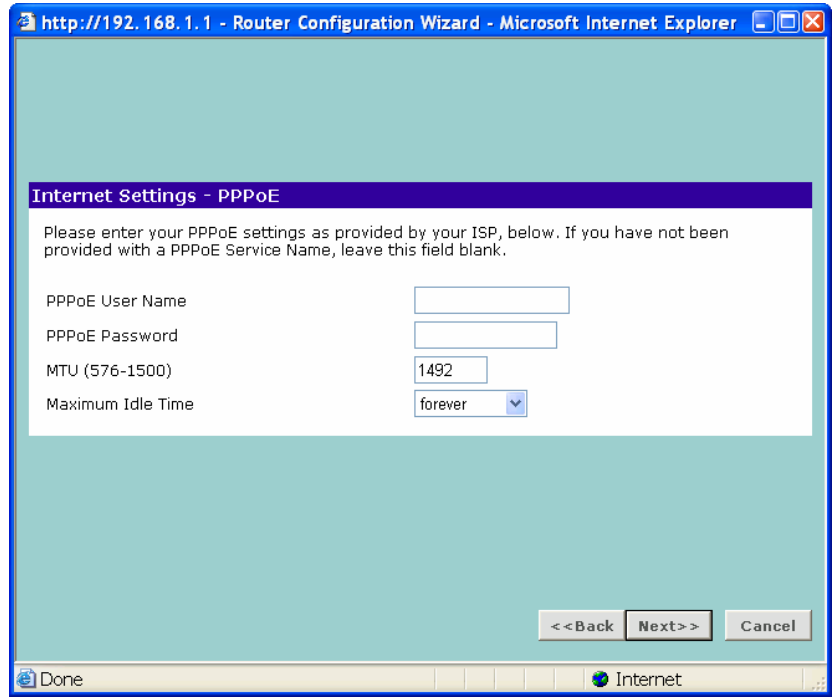

 $-14$  איור  $-14$ 

בשדה *Name User PPPoE* יש להזי ש משתמש מלא (כולל סיומת הספק ). . בשדה PPPoE Password יש להזין את הסיסמה הפרטית כל שאר הפרמטרים נשארים ללא שינוי. לחיצה על *Next*.

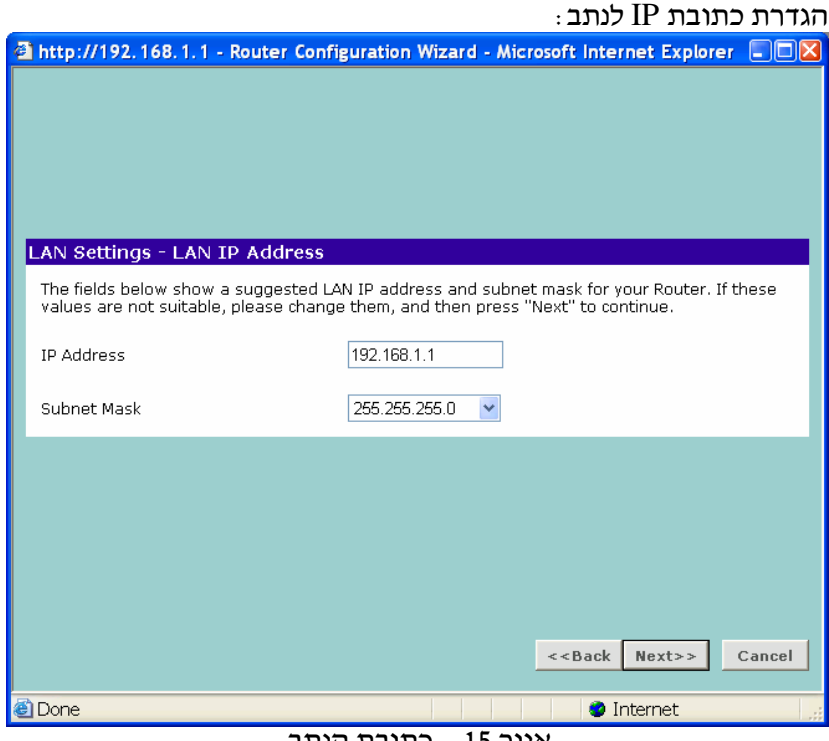

איור – 15 כתובת הנתב

לא נדרש לבצע שינויים במסך זה.

שדה Address IP ו Mask Subnet מייצגי את הכתובת של הנתב ברשת. מומל+ להשאיר את הכתובת המקורית, אלא אם נדרשת כתובת מיוחדת ברשת בה מותקן הנתב.

לחיצה על *Next*.

## הגדרות שרת DHCP

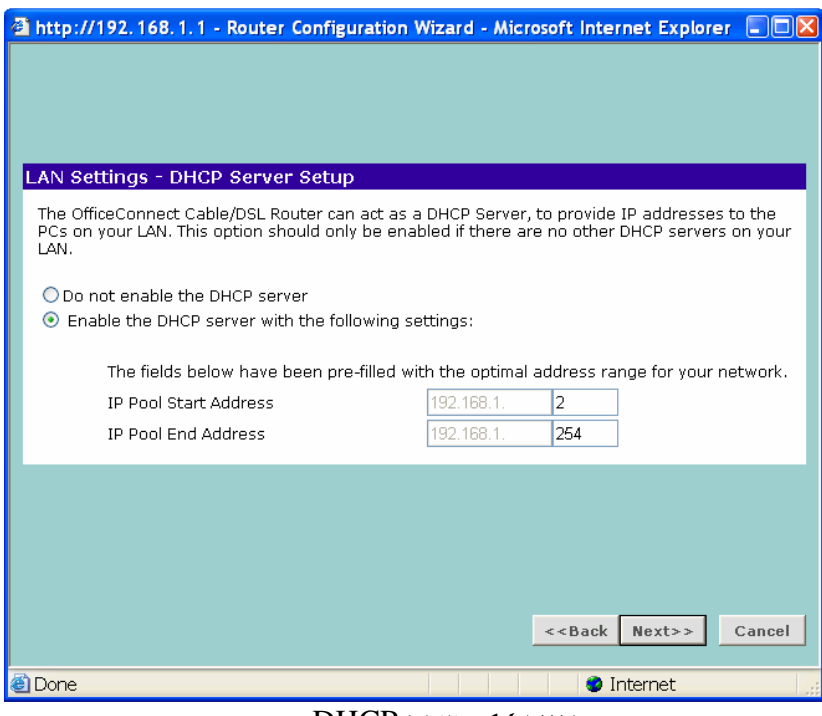

 $DHCP$  איור 16 – שרת

לא נדרש לבצע שינויים במסך זה.

ממסך זה ניתן לבטל את פעולתו של השרת (חלוקת כתובות IP באופן אוטומטי) ולהגביל את חלוקת הכתובות לתחום מסוים.

לחיצה על *Next*.

#### הגדרות רשת אלחוט

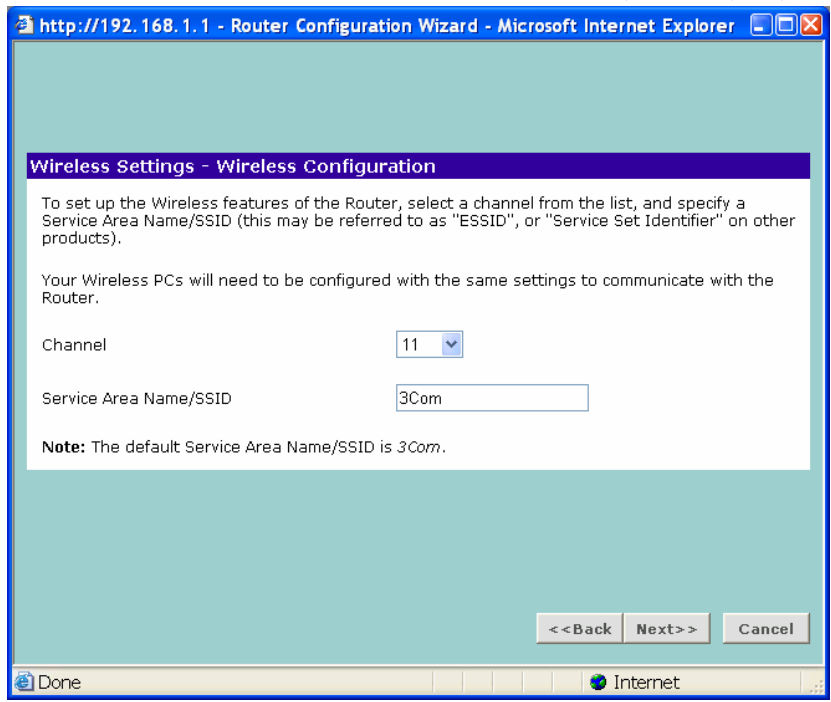

 $-17$  איור  $-17$  הגדרות אלחוט

. לא נדרת לבצע שינוי, אלא עם יש צורך לשנות את מספר הערוץ *Channel* ויהוי הנתב ברשת. כאן ניתן לשנות את שם הנתב שיפורסם למתחברים אליו באלחוט . $-S\!S\!I\!D$ לחיצה על *Next*.

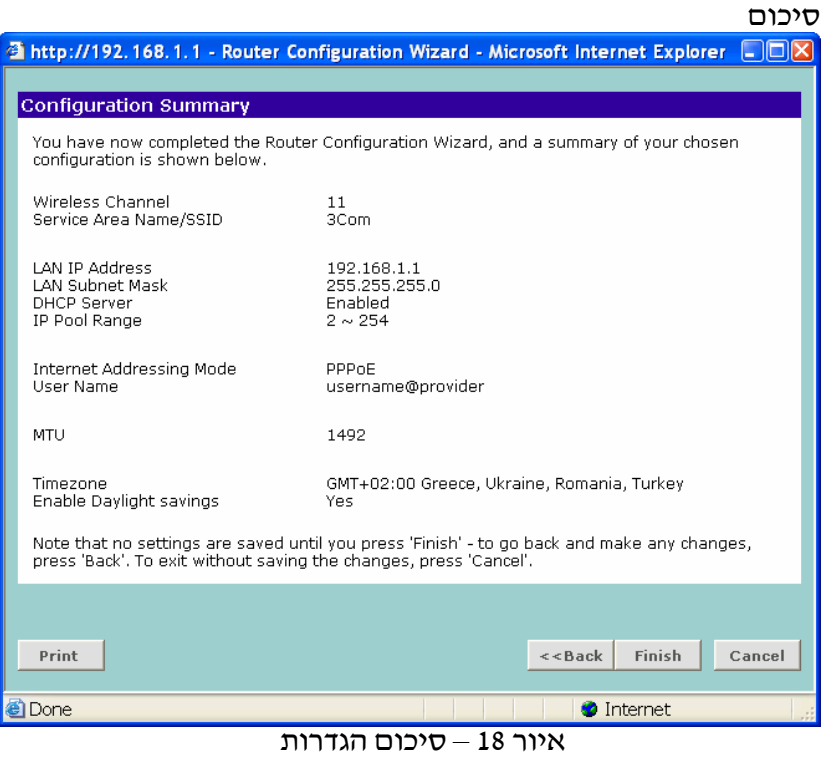

כאן ניתן לראות שאכן כל ההגדרות הוזנו נכון (בדוק את שם המשתמש) לחיצה על *Finish*.

#### סיום האשף

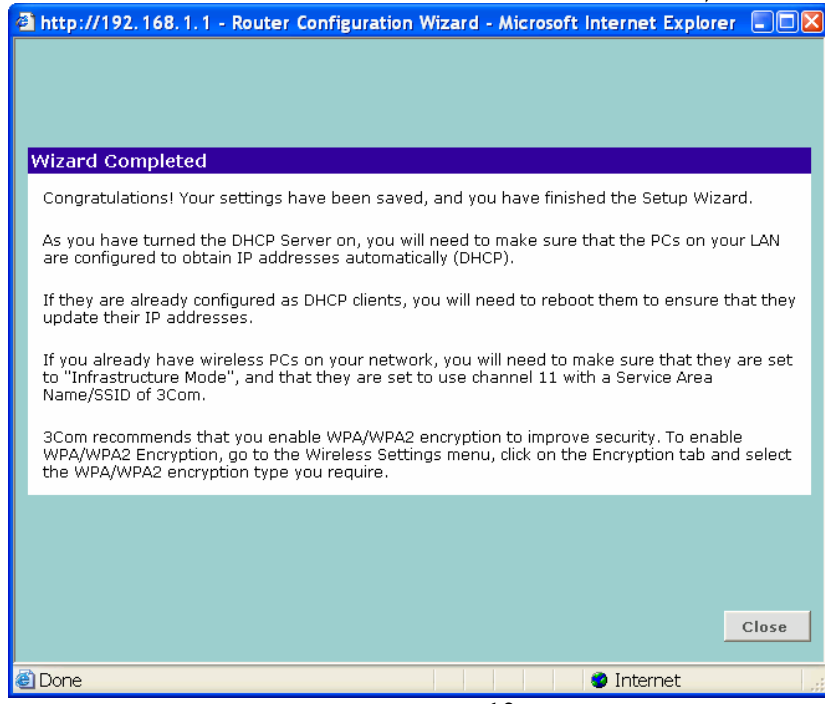

 $\overline{\mathsf{M}}$ איור 19 – סיום האשף

לחיצה על *Close* .

בשלב זה, יש לבצע שמירה של כל ההגדרות בנתב, בכדי לבצע זאת יש ללחוץ על לחצן ה-

APPLY בצידו השמאלי של המס( ( ). הנתב יעדכ את ההגדרות, נורית Alert תהבהב כשלושים שניות ומסך הפתיחה של הנתב יופיע שנית. יש להכניס את הסיסמה

. *Status and Logs* :לתפריט ולעבור

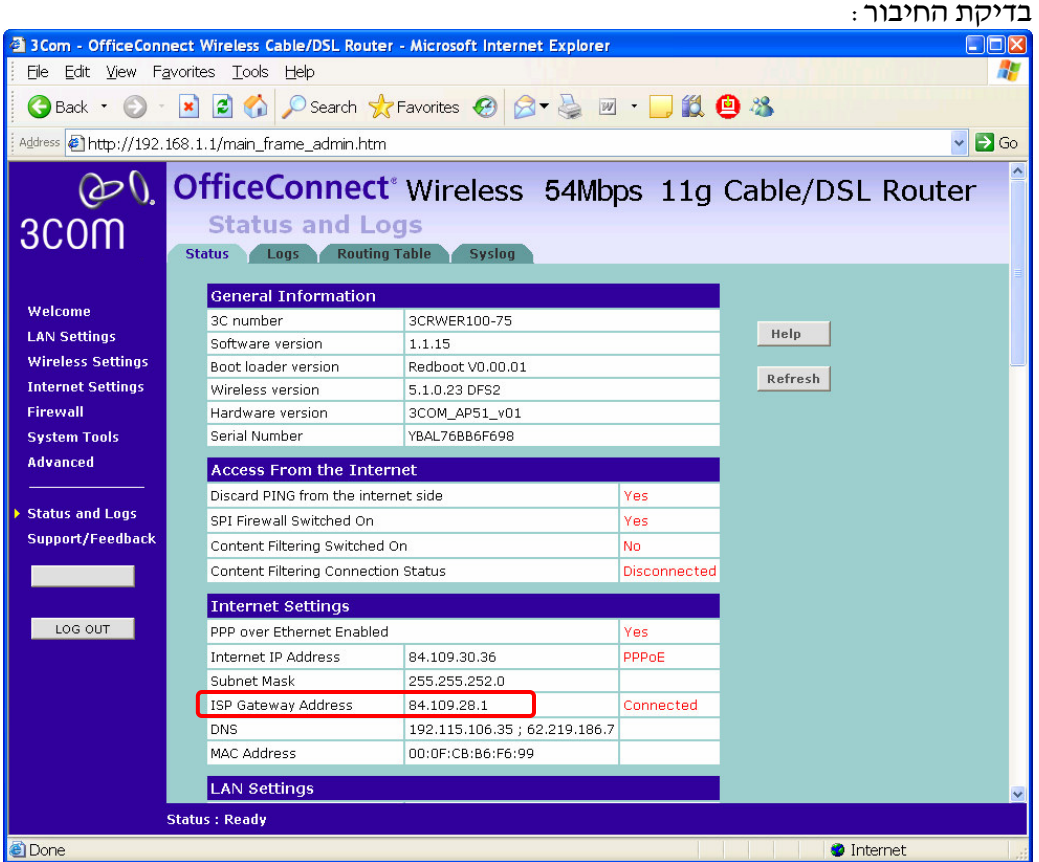

איור – 20 בדיקת החיבור

יש לבדוק שבשדה Address Gateway ISP, הנתב קיבל כתובת IP מהספק .

 $LOG$  OUT לסיום הפעולות ויציאה מממסכי הניהול של הנתב יש ללחוץ על:

## בשלב זה ניתן לעבוד עם הנתב באופן שוטף בחיבור קווי או אלחוטי

## נספח ב׳ חיבור בעזרת תשתית הכבלים, הכולל חייגן מסוג PPTP

\* הערה חשובה: הנתב תומך בכבלים מגרסא 1.1.12 ומעלה. לצורך שידרוגים נא לבדוק באתר **com.com 3. www** או אצל המשווקים המורשים .

נספח זה מתאים ללקוחות אשר מחוברים לאינטרנט בעזרת תשתית כבלים של חברת HOT באמצעות חייגן עם פרוטוקול מסוג PPTP.

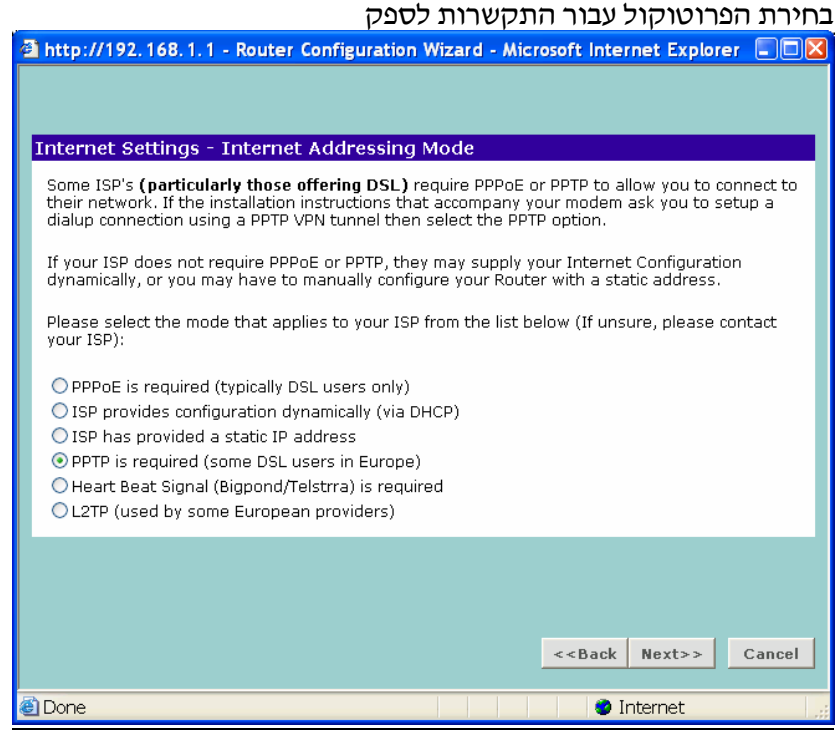

איור – 21 פרוטוקול PPTP

. *PPTP is required (some ADSL users in Europe)* את לבחור יש זה בחלו לחיצה על *Next* .

#### הגדרות פרוטוקול PPTP +ש משתמש וסיסמה

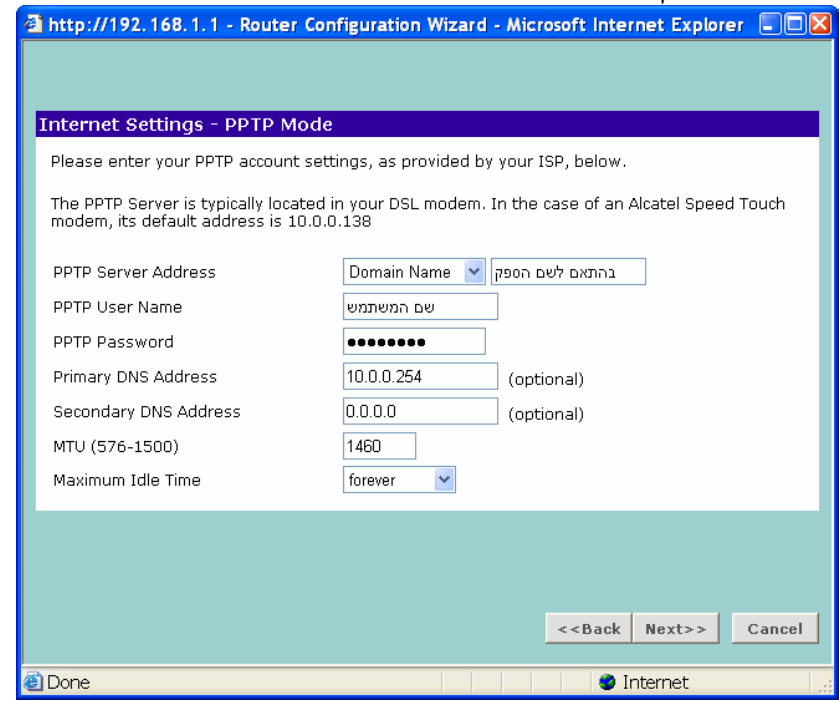

איור – 22 הגדרות PPTP

תיאור השדות :

*Name Server PPTP* – מומל+ להחלי את הגדרת השדה מ " *Address Server* ל *Domain* . ולהזין את שם הספק (ניתן לקבל מספק האינטרנט) ( $\emph{Name}$  $N$ יש להזין את שם המשתמש האישי. PPTP User Name  $-$  יש להזין את הסיסמה.<br> . אין צורך לשנות דבר מעבר לכך לחיצה על *Next* .

## הקצאת כתובת IP לחיבור PPTP

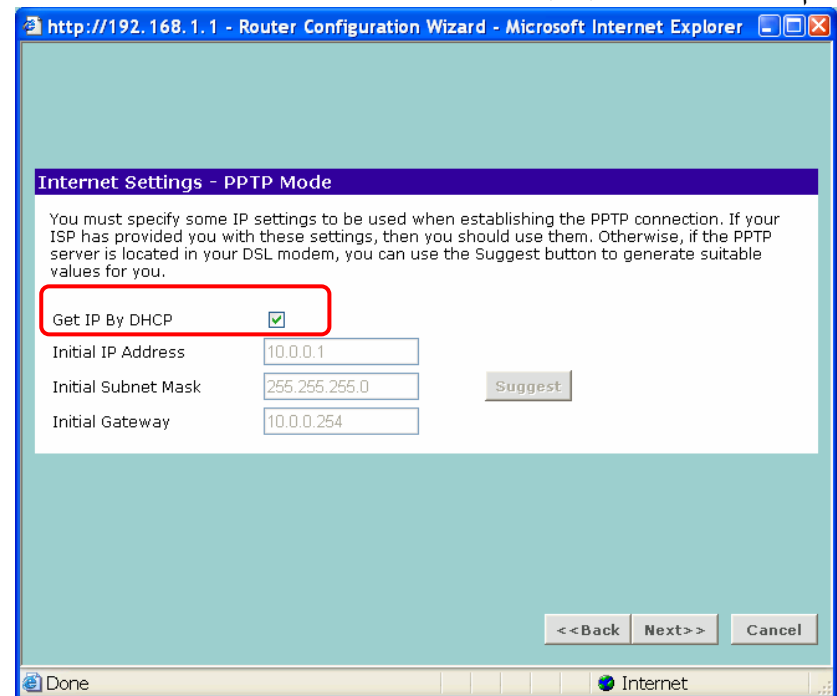

 $-$  23 הקצאת כתובות

יש לסמן ב-  $\blacktriangleright$  את שדה DHCP ו- Get IP By DHCP עבור הקצאה אוטומאטית של IP מהספק לחיצה על *Next* .

הגדרת כתובת IP לנתב

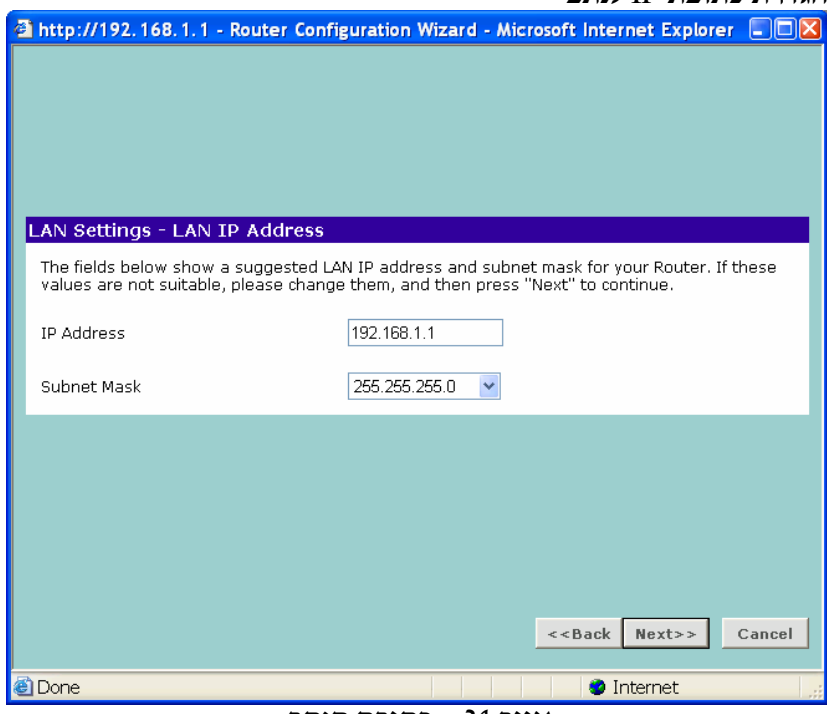

 $-$  24 כתובת הנתב

לא נדרש לבצע שינויים במסך זה.

שדה Address IP ו Mask Subnet מיצגי את הכתובת של הנתב ברשת. מומל+ להשאיר את הכתובת המקורית, אלא אם נדרשת כתובת מיוחד ברשת בה מותקן הנתב. לחיצה על *Next* .

הגדרות שרת DHCP

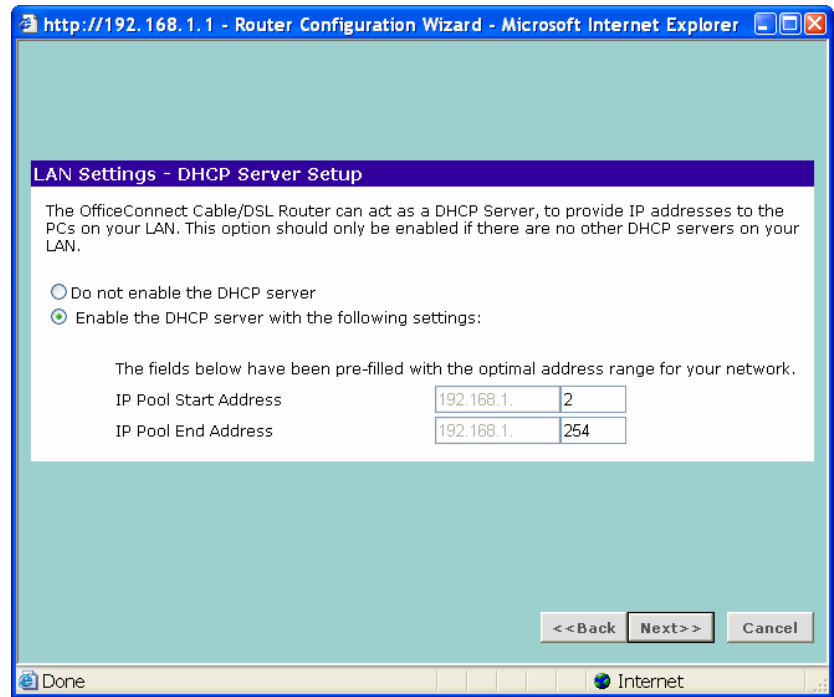

 $DHCP$  איור 25 – שרת

לא נדרש לבצע שינויים במסך זה.

ממסך זה ניתן לבטל את פעולתו של השרת (חלוקת כתובות IP באופן אוטומטי) ולהגביל את חלוקת הכתובות לתחום מסוים. לחיצה על *Next* .

הגדרות רשת אלחוט

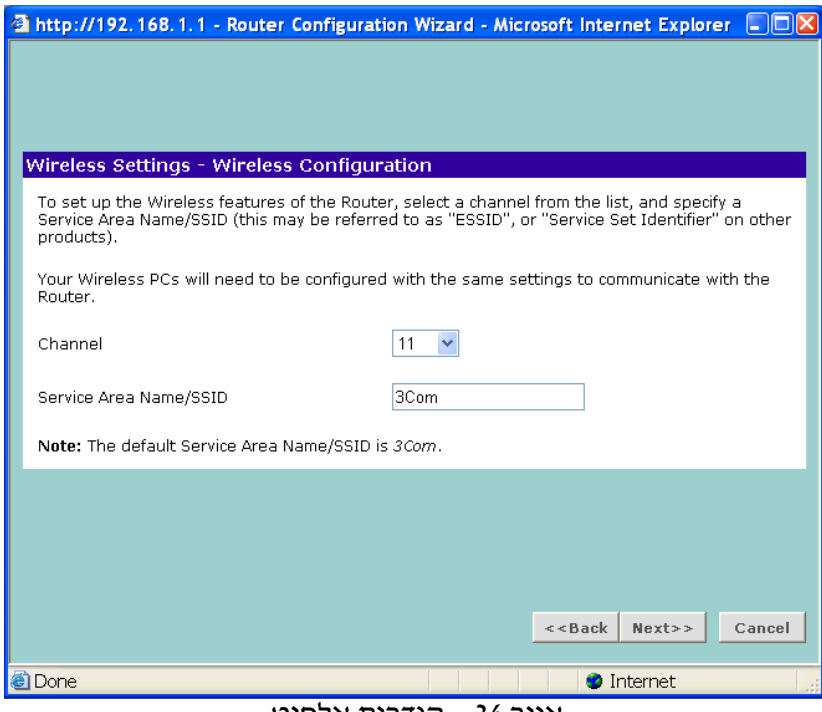

 $-$ 26 הגדרות אלחוט

. אין לבצע שינוי, אלא עם יש צורך לשנות את מספר הערוץ *– Channel* 

. איהוי הנתב ברשת. כאן ניתן לשנות את שם הנתב שיפורסם למתחברים אליו באלחוט . $-S\!S\!I\!D$ לחיצה על *Next*.

#### סיכו

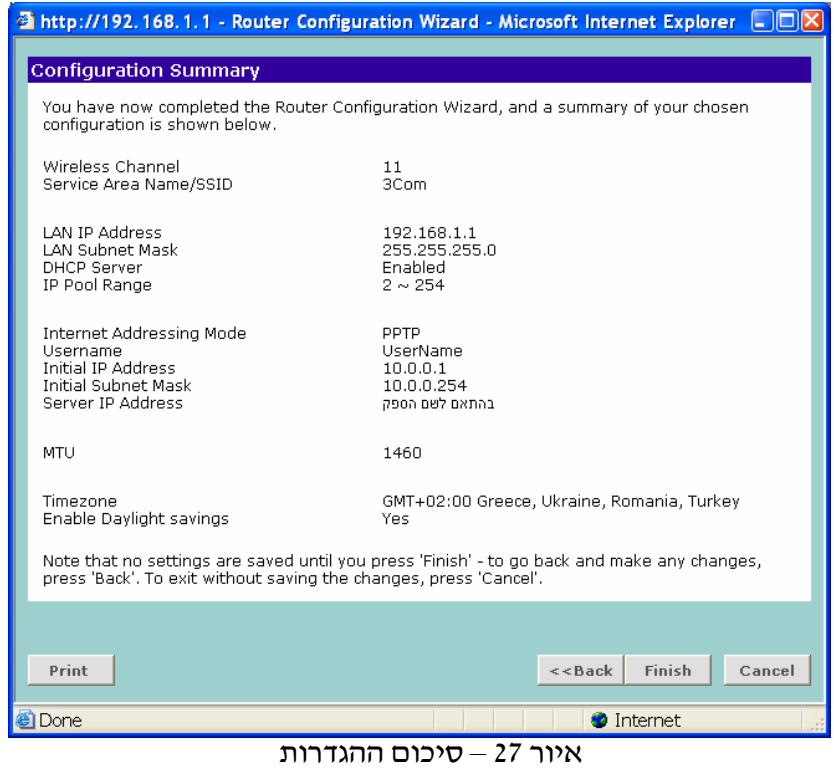

כאן ניתן לראות שאכן כל ההגדרות הוזנו נכון (בדוק את שם המשתמש). לחיצה על *Finish*.

#### סיום האשף

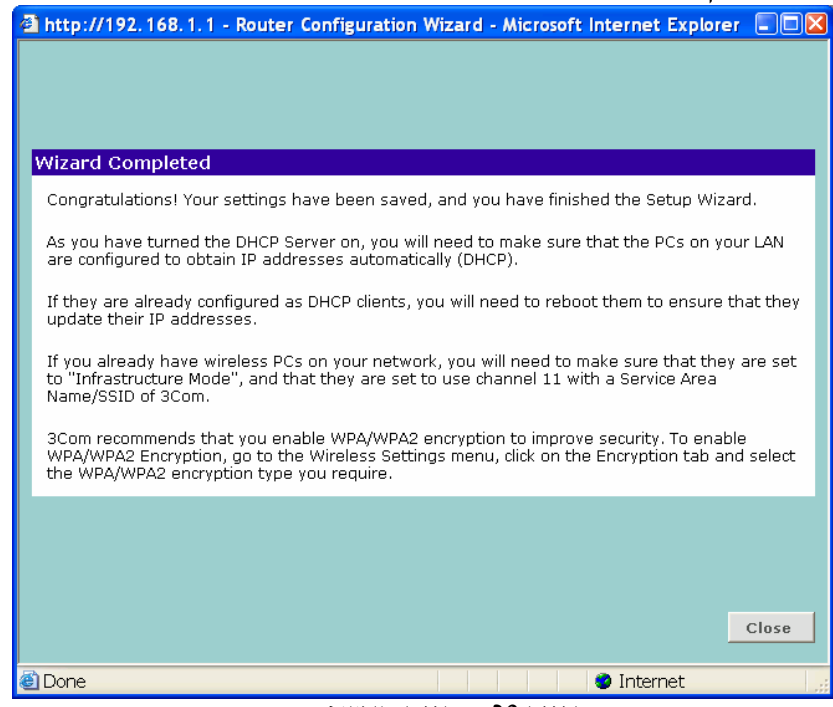

 $\overline{\mathsf{N}}$ איור 28 – סיום האשף

לחיצה על *Close* .

בשלב זה, יש לבצע שמירה של כל ההגדרות בנתב, בכדי לבצע זאת יש ללחוץ על לחצן ה-

APPLY בצידו השמאלי של המס( ( ). הנתב יעדכ את ההגדרות, נורית Alert תהבהב כשלושים שניות ומסך הפתיחה של הנתב יופיע שנית. יש להכניס את הסיסמה . *Status and Logs* :לתפריט ולעבור

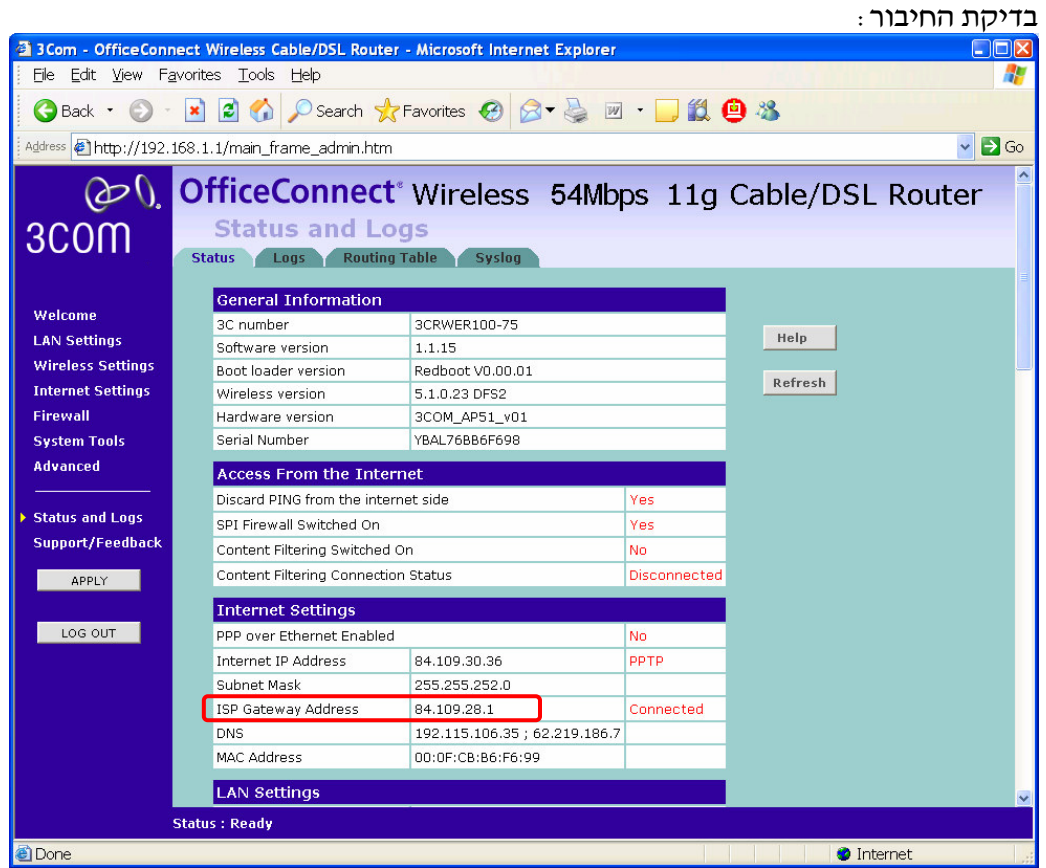

 $-$  29 בדיקת החיבור

יש לבדוק שבשדה Address Gateway ISP, הנתב קיבל כתובת IP מהספק .  $\rm LOG~OUT$ : לסיום הפעולות ויציאה מממסכי הניהול של הנתב יש ללחוץ על

## <u>בשלב זה ניתן לעבוד עם הנתב באופן שוטף בחיבור קווי או אלחוטי</u>

## נספח ג׳ חיבור בעזרת תשתית הכבלים, הכולל חייגן מסוג L2TP

\* הערה חשובה: הנתב תומך בכבלים מגרסא 1.1.12 ומעלה. לצורך שידרוגים נא לבדוק באתר **com.com 3. www** או אצל המשווקים המורשים .

נספח זה מתאים ללקוחות אשר מחוברים לאינטרנט בעזרת תשתית כבלים של חברת HOT  $-L2$ באמצעות חייגו עם פרוטוקול מסוג

בחירת הפרוטוקול עבור התקשרות לספק :

٦

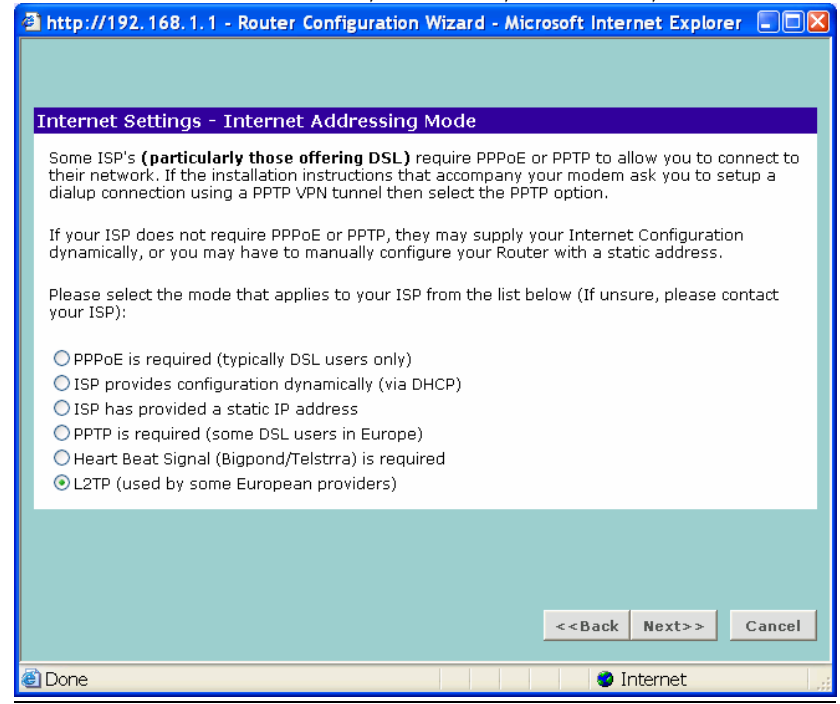

 $P2TP$  איור 30 – פרוטוקול

. *L2TP (used by some European providers)* את לבחור יש זה בחלו לחיצה על *Next* .

#### הגדרות פרוטוקול TP2L +ש משתמש וסיסמה .

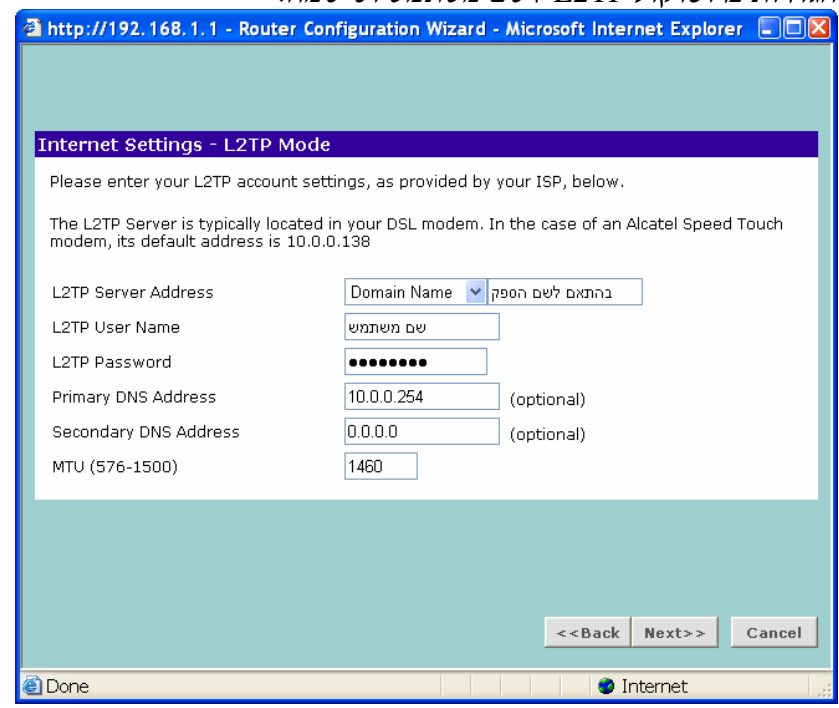

 $L2TP$  הגדרת  $-31$ 

תיאור השדות :

*Name Server PPTP* – מומל+ להחלי את הגדרת השדה מ " *Address Server* ל *Domain* . ולהזין את שם הספק (ניתן לקבל מספק האינטרנט) ( $\emph{Name}$  $PPTP$  יש להזין את ששם המשתמש האישי.  $-$  יש להזין את הסיסמה.<br> . אין צורך לשנות דבר מעבר לכך לחיצה על *Next* .

## הקצאת כתובת IP לחיבור PPTP

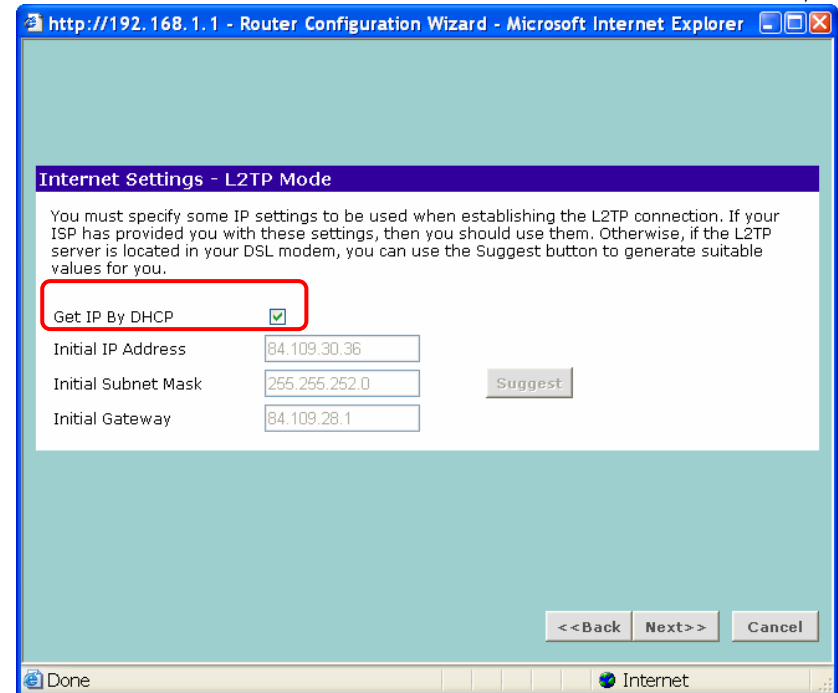

 $\overline{\phantom{a}}$ איור 32 – הקצאת כתובת

יש לסמן ב-  $\blacktriangleright$  את שדה *Get IP By DHCP עבור הקצאה אוטומטית של* IP מהספק. לחיצה על *Next* .

הגדרת כתובת IP לנתב :

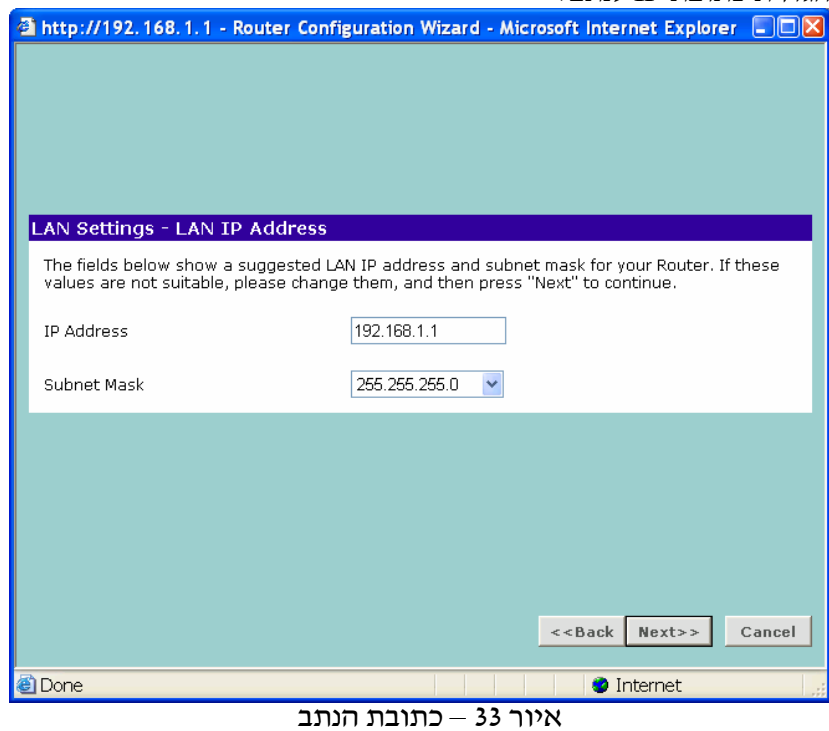

לא נדרש לבצע שינויים במסך זה.

שדה Address IP ו Mask Subnet מייצגי את הכתובת של הנתב ברשת. מומל+ להשאיר את הכתובת המקורית, אלא אם נדרשת כתובת מיוחדת ברשת בה מותקן הנתב. לחיצה על *Next*.

## הגדרות שרת DHCP

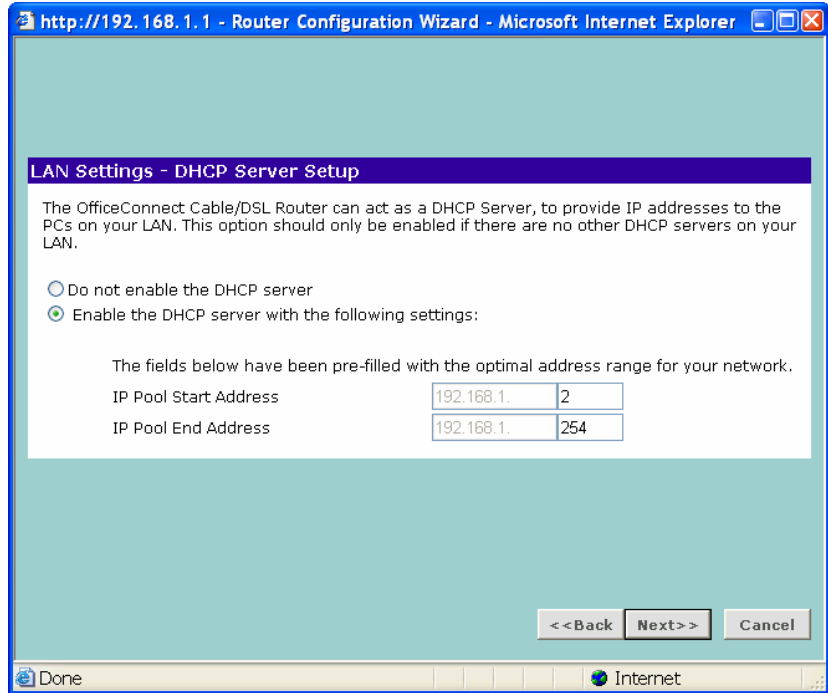

 $DHCP$  איור 34 – שרת

לא נדרש לבצע שינויים במסך זה.

ממסך זה ניתן לבטל את פעולתו של השרת (חלוקת כתובות IP באופן אוטומטי) ולהגביל את חלוקת הכתובות לתחום מסוים.

לחיצה על *Next*.

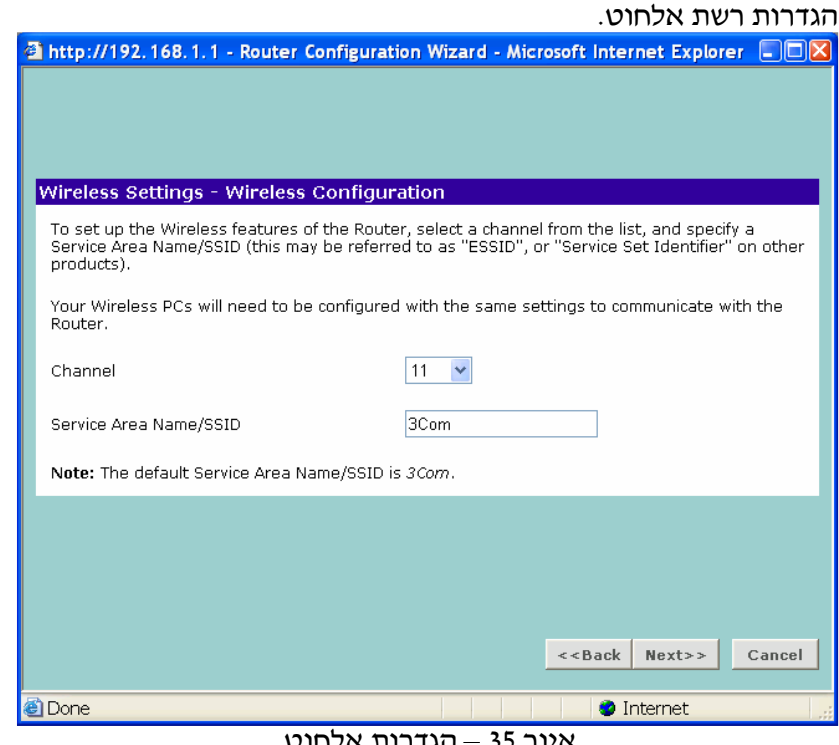

 $-$ 35 הגדרות אלחוט

. אין צורך לבצע שינוי, אלא אם נדרש שינוי מספר הערוץ *Channel* 

. איהוי הנתב ברשת. כאן ניתן לשנות את שם הנתב שיפורסם למתחברים אליו באלחוט  $-{\it SSID}$ לחיצה על *Next* .

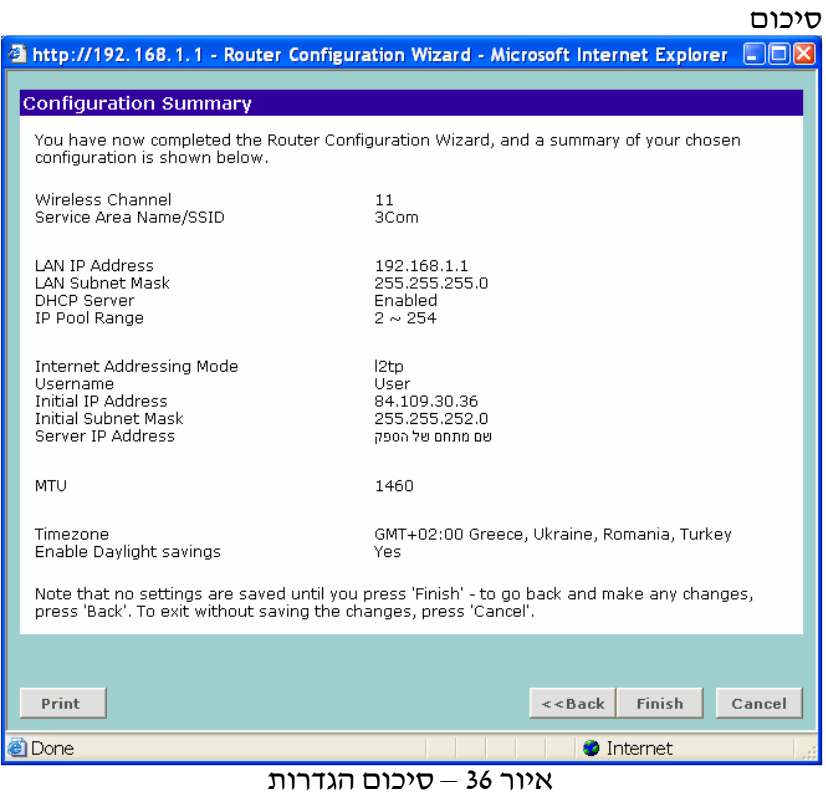

כאן ניתן לראות שאכן כל ההגדרות הוזנו נכון (בדוק את שם המשתמש). לחיצה על *Finish* .

#### סיום האשף

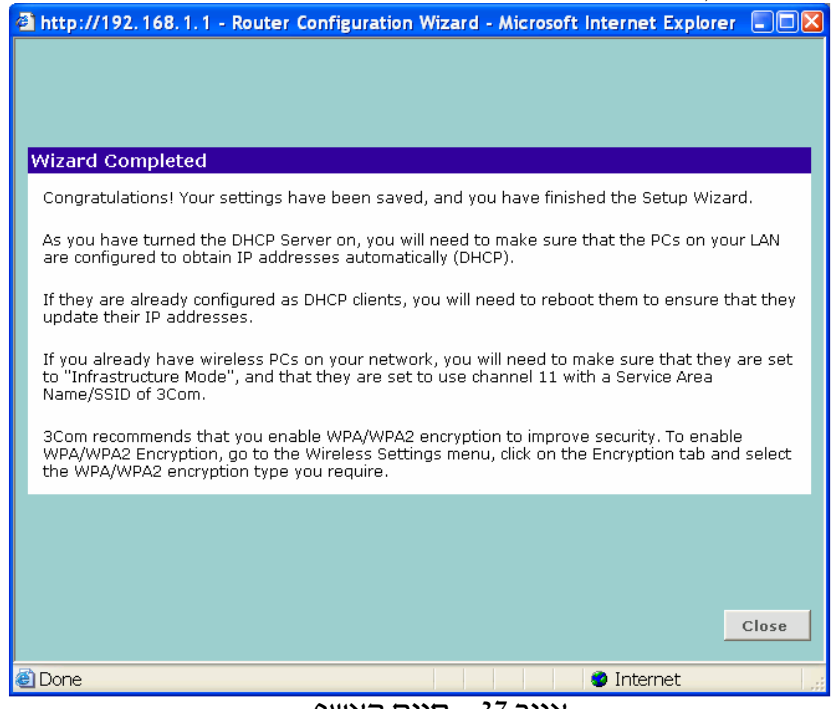

 $\overline{\mathsf{M}}$ איור 37 – סיום האשף

לחיצה על *Close* .

בשלב זה יש לבצע שמירה של כל ההגדרות בנתב, בכדי לבצע זאת יש ללחוץ על לחצן ה- APPLY

APPLY בצידו השמאלי של המס( ( ). הנתב יעדכ את ההגדרות, נורית Alert תהבהב כשלושים שניות ומסך הפתיחה של הנתב יופיע שנית. יש להכניס את הסיסמה ולעבור . *Status and Logs* :לתפריט

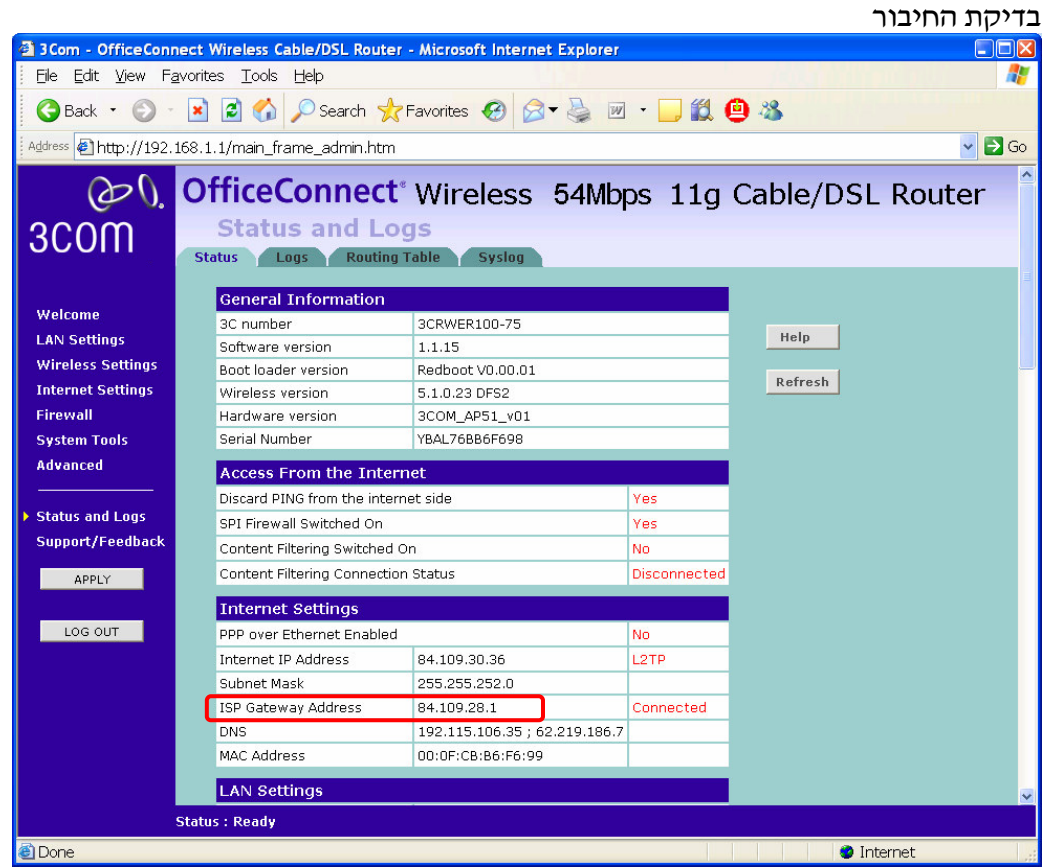

 $-$  38  $-$  בדיקת החיבור

יש לבדוק שבשדה Address Gateway ISP, הנתב קיבל כתובת IP מהספק .  $\rm LOG~OUT$ : לסיום הפעולות ויציאה מממסכי הניהול של הנתב יש ללחוץ על

## בשלב זה ניתן לעבוד עם הנתב באופן שוטף בחיבור קווי או אלחוטי

## נספח ד׳ חיבור בעזרת תשתית הכבלים ללא חייגן

נספח זה מתאים ללקוחות המחוברים לאינטרנט בעזרת תשתית כבלים של חברת HOT, ללא חייג ("האינטרנט תמיד מחובר") :

#### בחירת הפרוטוקול עבור התקשרות לספק

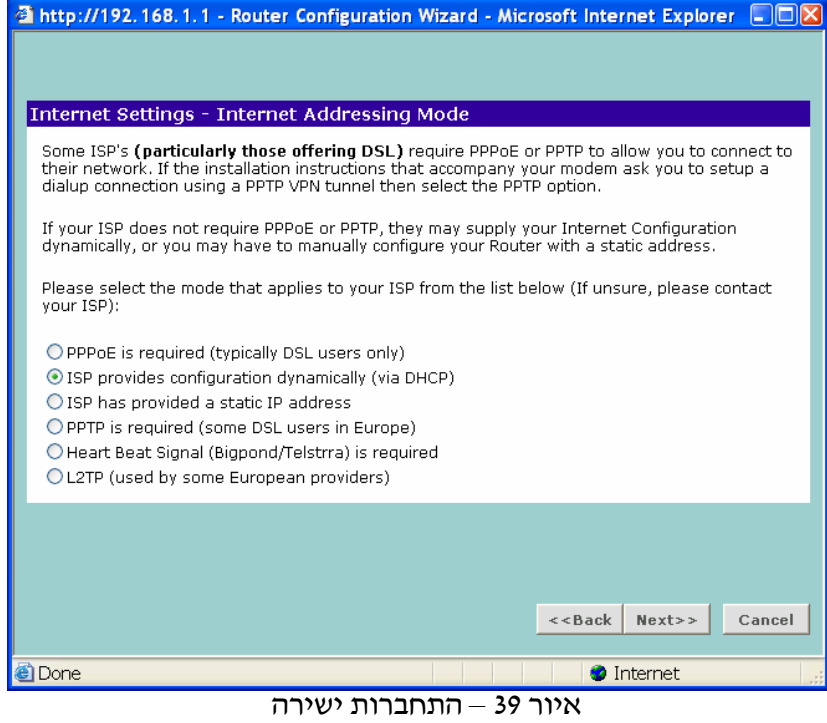

.*ISP provides configuration dynamically (via DHCP)* את לבחור יש ,זה בחלו לחיצה על *Next* .

 $H$ OST<sub>nu</sub>

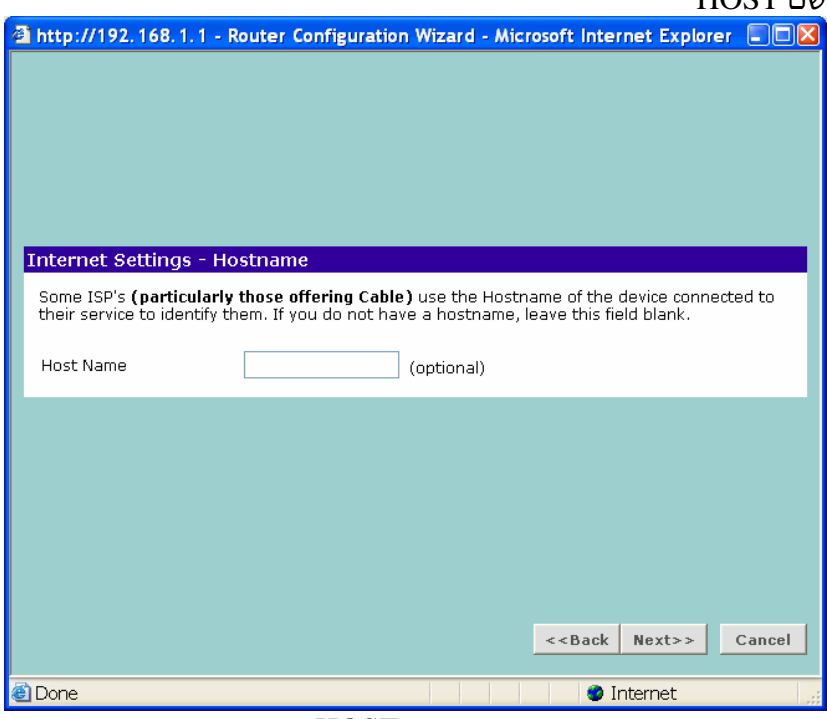

 $HOST$  איור 40 – שם

במסך זה אין צורך לשנות דבר. לחיצה על *Next* .

שכפול מספר MAC

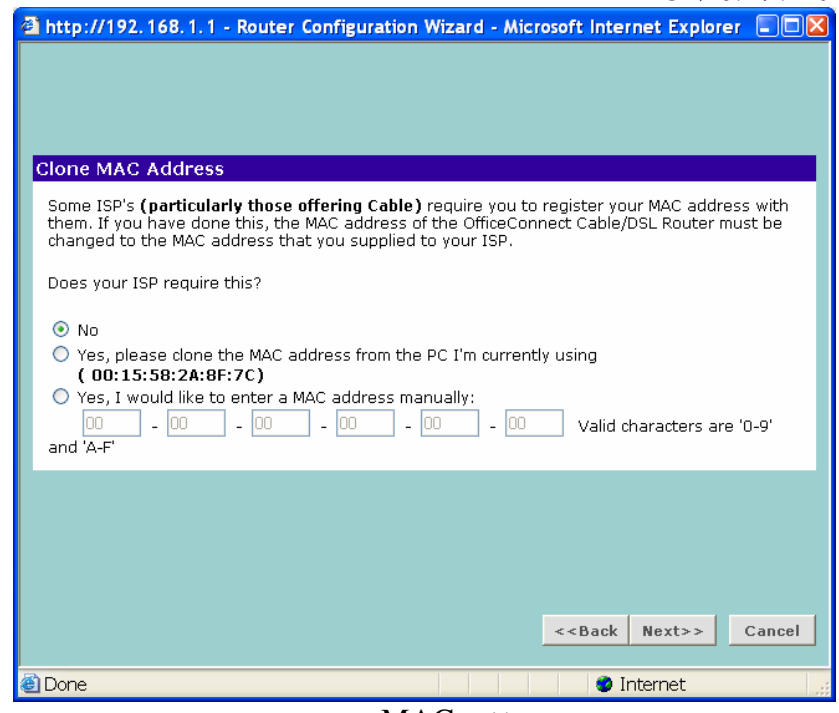

 $MAC - 41$  איור

באופ רגיל, לא נדרש לבצע דבר במס( זה ונית ללחו+ על *Next* .

- .<br>במידה וספק האינטרנט דורש הזדהות של מספר MAC בזמן החיבור, ניתן לשכפלו
- ...*..Yes, please clone* מאפשר לשכפל את כתובת ה- MAC של המחשב הנוכחי -
	- . שונה Yes, I would like to... מאפשר להזין כתובת MAC שונה

## הגדרת כתובת IP לנתב :

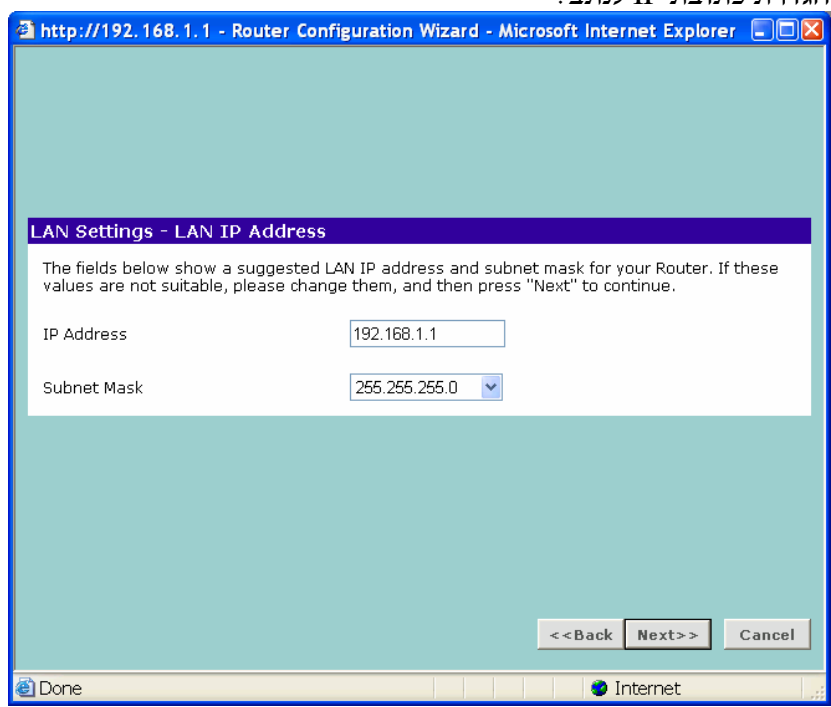

איור – 42 כתובת הנתב

לא נדרש לבצע שינויים במסך זה.

שדה Address IP ו Mask Subnet, מייצגי את הכתובת של הנתב ברשת. מומל+ להשאיר את הכתובת המקורית, אלא א נדרשת כתובת מיוחדת ברשת בה מותק הנתב . לחיצה על *Next*.

#### הגדרות שרת DHCP .

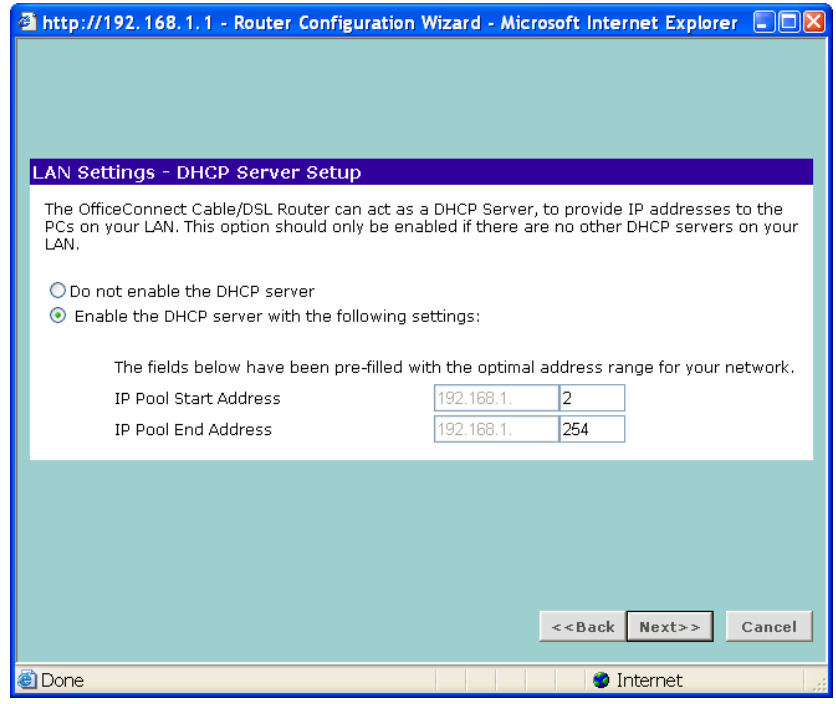

איור – 43 שרת DHCP

לא נדרש לבצע שינויים במסך זה.

ממסך זה, ניתן לבטל את פעולתו של השרת (חלוקת כתובות IP באופן אוטומטי) ולהגביל את חלוקת הכתובות לתחום מסוים. לחיצה על *Next*.

הגדרות רשת אלחוט .

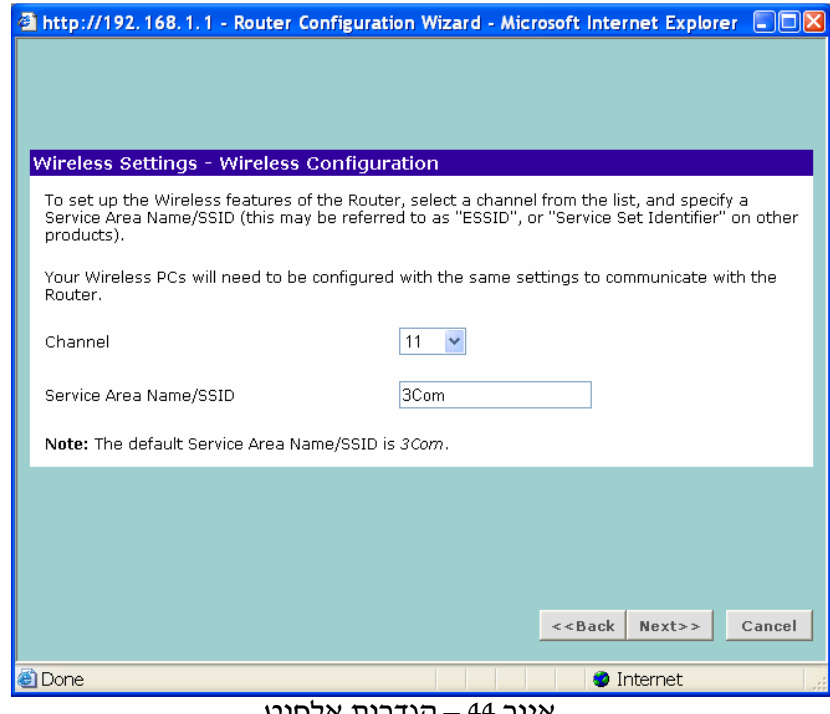

 $\sim$ איור 44 – הגדרות אלחוט

. לא נדרש לבצע שינוי, אלא עם יש צורך לשנות את מספר הערוץ <del>channel</del> . איהוי הנתב ברשת. כאן ניתן לשנות את שם הנתב שיפורסם למתחברים אליו באלחוט  $-{\it SSID}$ לחיצה על *Next* .

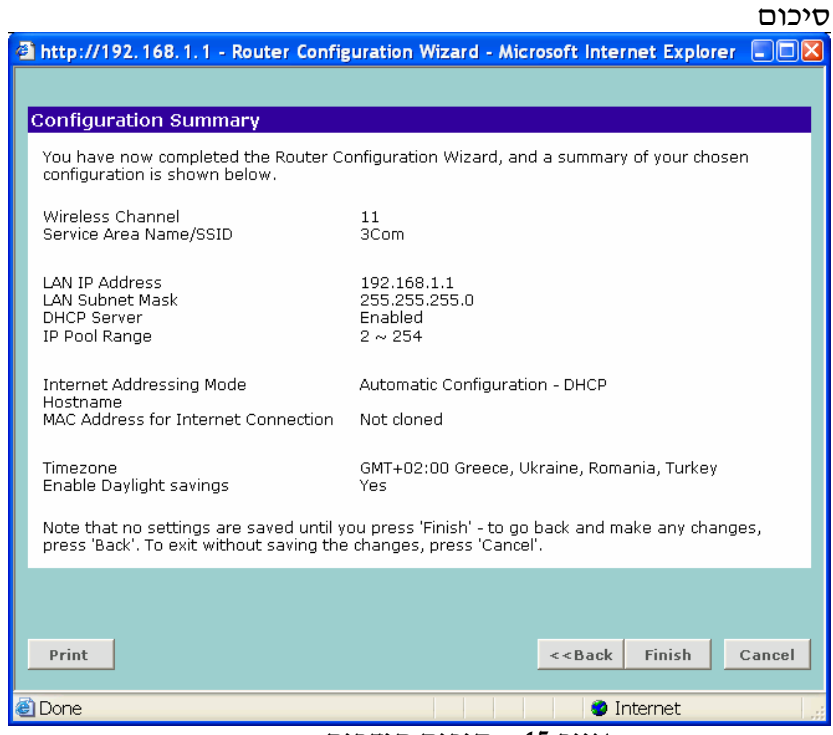

 $-45$  סיכום הגדרות

כאן ניתן לראות שאכן כל ההגדרות הוזנו נכון (בדוק את שם המשתמש). לחיצה על *Finish* .

#### סיום האשף

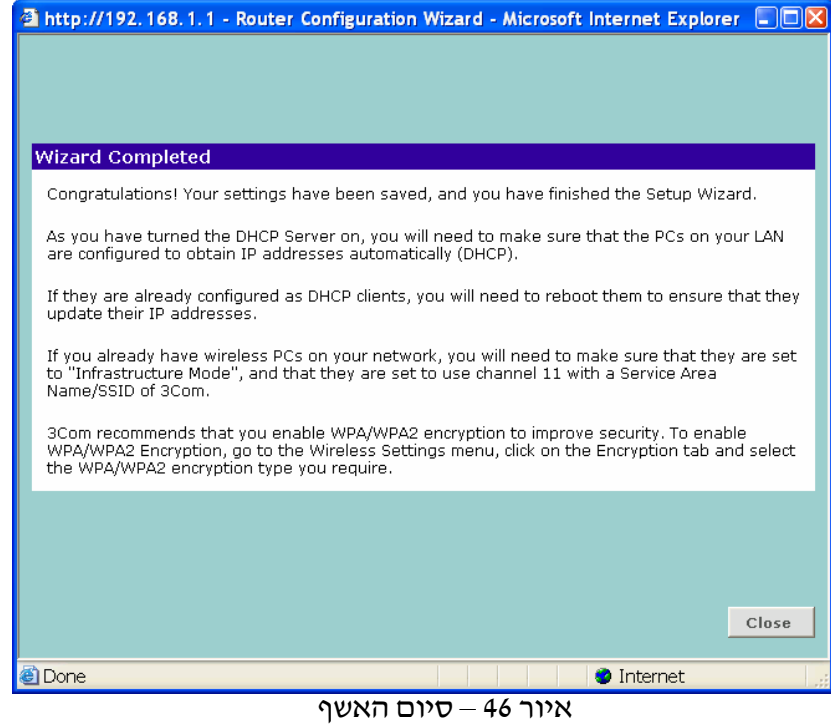

לחיצה על *Close*

בי הרילי.<br>בשלב זה יש לבצע. שמירה של כל ההגדרות בנתב, בכדי לבצע זאת יש ללחוץ על לחצן ה-

**APPLY בצידו השמאלי של המסך ( <mark>). ב APPLY באת ההגדרות, נורית (</mark> ). הנתב יעדכן את ההגדרות, נורית** Alert תהבהב כשלושים שניות ומסך הפתיחה של הנתב יופיע שנית. יש להכניס את הסיסמה . *Status and Logs* :לתפריט ולעבור

בדיקת החיבור

|                                                                                                    |                                     | 3 3 Com - OfficeConnect Wireless Cable/DSL Router - Microsoft Internet Explorer |                                |         |
|----------------------------------------------------------------------------------------------------|-------------------------------------|---------------------------------------------------------------------------------|--------------------------------|---------|
| File Edit View Favorites Tools Help                                                                                                    |                                     |                                                                                 |                                |         |
| Back ·                                                                                                    |                                     | - R 2 C C Search trevorites $\Theta$ $\beta$ - B = 日 11 0 %                     |                                |         |
| $\vee$ $\rightarrow$ Go<br>Address 1 http://192.168.1.1/main_frame_admin.htm                                                                                        |                                     |                                                                                 |                                |         |
| OfficeConnect <sup>®</sup> Wireless 54Mbps 11g Cable/DSL Router<br><b>Status and Logs</b><br>3COM<br><b>Routing Table</b><br><b>Status</b><br>Logs<br><b>Syslog</b> |                                     |                                                                                 |                                |         |
|                                                                                                    | <b>General Information</b>          |                                                                                 |                                |         |
| Welcome                                                                                                    | 3C number                           | 3CRWER100-75                                                                    |                                |         |
| <b>LAN Settings</b>                                                                                                    | Software version                    | 1.1.15                                                                          |                                | Help    |
| <b>Wireless Settings</b>                                                                                                    | Boot loader version                 | Redboot V0.00.01                                                                |                                | Refresh |
| <b>Internet Settings</b>                                                                                                    | Wireless version                    | 5.1.0.23 DFS2                                                                   |                                |         |
| <b>Firewall</b>                                                                                                    | Hardware version                    | 3COM AP51 v01                                                                   |                                |         |
| <b>System Tools</b>                                                                                                    | Serial Number                       | YBAL76BB6F698                                                                   |                                |         |
| <b>Advanced</b>                                                                                                    | <b>Access From the Internet</b>     |                                                                                 |                                |         |
|                                                                                                    | Discard PING from the internet side |                                                                                 | Yes                            |         |
| Status and Logs                                                                                                    | SPI Firewall Switched On            |                                                                                 |                                |         |
| Support/Feedback                                                                                                    |                                     | Content Filtering Switched On                                                   |                                |         |
|                                                                                                    |                                     | Content Filtering Connection Status                                             |                                |         |
| <b>Internet Settings</b>                                                                                                    |                                     |                                                                                 |                                |         |
| LOG OUT                                                                                                    | PPP over Ethernet Enabled           |                                                                                 | No                             |         |
|                                                                                                    | <b>Internet IP Address</b>          | 84.109.30.36                                                                    | Automatic Configuration - DHCP |         |
|                                                                                                    | Subnet Mask                         | 255.255.252.0                                                                   |                                |         |
|                                                                                                    | ISP Gateway Address                 | 84.109.28.1                                                                     | Connected                      |         |
|                                                                                                    | <b>DNS</b>                          | 192.115.106.35; 62.219.186.7                                                    |                                |         |
|                                                                                                    | MAC Address                         | 00:0F:CB:B6:F6:99                                                               |                                |         |
|                                                                                                    | <b>LAN Settings</b>                 |                                                                                 |                                |         |
| <b>Status: Ready</b>                                                                                                    |                                     |                                                                                 |                                |         |
|                                                                                                    |                                     |                                                                                 |                                |         |
| Ð<br><b>O</b> Internet<br>$47 - 11$                                                                                                    |                                     |                                                                                 |                                |         |

איור – 47 בדיקת החיבור

יש לבדוק שבשדה Address Gateway ISP, הנתב קיבל כתובת IP מהספק . לסיו הפעולות ויציאה מממסכי הניהול של הנתב יש ללחו+ על: OUT LOG.

# <u>בשלב זה ניתן לעבוד עם הנתב באופן שוטף בחיבור קווי או אלחוטי</u>